**Vysoká škola logistiky o.p.s.**

# **Využití programu QGIS při zpracování projektové dokumentace**

(Bakalářská práce)

Přerov 2022 Lukáš Dlouhý

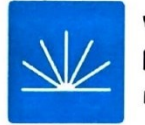

Vysoká škola logistiky  $0.p.S.$ 

# Zadání bakalářské práce

student

#### Lukáš Dlouhý

studijní program obor

**LOGISTIKA** Logistika v dopravě

Vedoucí Katedry bakalářského studia Vám ve smyslu čl. 22 Studijního a zkušebního řádu Vysoké školy logistiky o.p.s. pro studium v bakalářském studijním programu určuje tuto bakalářskou práci:

#### Název tématu: Využití programu QGIS při zpracování projektové dokumentace.

#### Cíl práce:

Na základě teoretických znalostí Geografického informačního systému Quantum GIS (QGIS) analyzovat možnosti jeho využití při zpracování projektové dokumentace pro územní plánování. Navrhnout jeho použití pro územní rozhodnutí sítí elektronických komunikací a porovnat přínosy se stávajícím programem Microstation PowerMap.

#### Zásady pro vypracování:

Využijte teoretických východisek oboru logistika. Čerpejte z literatury doporučené vedoucím práce a při zpracování práce postupujte v souladu s pokyny VŠLG a doporučeními vedoucího práce. Části práce využívající neveřejné informace uveďte v samostatné příloze.

#### Bakalářskou práci zpracujte v těchto bodech:

Úvod

1. Charakteristika programu Microstation PowerMap

2. Analýza použití datových formátů vektorové grafiky pro prostředí programu QGIS

3. Datové podklady a využití analytických nástrojů v prostředí QGIS

4. Příklad využití dávkového exportu výkresů pomocí nástroje Atlas a jeho zhodnocení Závěr

Rozsah práce: 35 - 50 normostran textu

Seznam odborné literatury:

BERÁNEK, J. a kol. Inženýrské sítě. Brno: FS VUT, FAST, 2005. 181 s.

ČAPEK, R., M. MIKŠOVSKÝ a L. MUCHA. Geografická kartografie. 1. vyd. Praha: Státní pedagogické nakladatelství, 1992. 373 s. ISBN 8004251536.

ČSN 73 6005 (736005). Prostorové uspořádání sítí technického vybavení. Praha: Úřad pro technickou normalizaci, metrologii a státní zkušebnictví, 2020. 36 s. Třídící znak 736005.

HRUBÝ, M.: Studijní opora k předmětu Geografické Informační Systémy. Brno: FIT VUT, 2006.

Vedoucí bakalářské práce:

Ing. Vladimír Palík, DiS.

Datum zadání bakalářské práce: Datum odevzdání bakalářské práce:

31.10.2021 6.5.2022

Přerov 31. 10. 2021

Ing. et Ing. Iveta Dočkalíková, Ph.D. vedoucí katedry

prof. Ing. Václav Cempírek, Ph.D. rektor

### **Čestné prohlášení**

Prohlašuji, že předložená bakalářská práce je původní a že jsem ji vypracoval samostatně. Prohlašuji, že citace použitých pramenů je úplná a že jsem v práci neporušil autorská práva ve smyslu zákona č. 121/2000 Sb., o autorském právu, o právech souvisejících s právem autorským a o změně některých zákonů (autorský zákon), ve znění pozdějších předpisů.

Prohlašuji, že jsem byl také seznámen s tím, že se na mou bakalářskou práci plně vztahuje zákon č. 121/2000 Sb., o právu autorském, právech souvisejících s právem autorským a o změně některých zákonů (autorský zákon), ve znění pozdějších předpisů, zejména § 60 – školní dílo. Beru na vědomí, že Vysoká škola logistiky o.p.s. nezasahuje do mých autorských práv užitím mé diplomové práce pro pedagogické, vědecké a prezentační účely školy. Užiji-li svou bakalářskou práci nebo poskytnu-li licenci k jejímu využití, jsem si vědom povinnosti informovat o této skutečnosti Vysokou školu logistiky o.p.s.

Prohlašuji, že jsem byl poučen o tom, že bakalářská práce je veřejná ve smyslu zákona č. 111/1998 Sb., o vysokých školách a o změně a doplnění dalších zákonů (zákon o vysokých školách), ve znění pozdějších předpisů, zejména § 47b. Taktéž dávám souhlas Vysoké škole logistiky o.p.s. ke zpřístupnění mnou zpracované bakalářské práce v její tištěné i elektronické verzi. Tímto prohlášením souhlasím s případným použitím této práce Vysokou školou logistiky o.p.s. pro pedagogické, vědecké a prezentační účely.

Prohlašuji, že odevzdaná tištěná verze bakalářské práce, elektronická verze na odevzdaném optickém médiu a verze nahraná do informačního systému jsou totožné.

 $21$ 

V Přerově, dne 29. 04. 2022

podpis

### **Poděkování**

Rád bych poděkoval vedoucímu bakalářské práce panu Ing. Vladimíru Palíkovi za nutnou dávku trpělivosti, velmi přátelský přístup, vstřícnost a za cenné rady a připomínky. Poděkování patří mé rodině a přítelkyni, jež mi poskytovali patřičnou motivaci a podporu.

#### **Anotace**

Předmětem bakalářské práce "*Využití programu QGIS při zpracování projektové dokumentace*" je vyhodnocení přínosu daného softwaru v tvorbě projektové dokumentace. V úvodní teoretické části je popsána problematika inženýrských sítí, optických sítí, logistika projektové dokumentace a následně softwary Microstation Powermap a QGIS. V praktické části je následně popsáno zpracování digitálních dat v programech. V poslední části práce je vytvořena SWOT analýza na oba hodnocené softwary.

#### **Klíčová slova**

GIS; QGIS; Microstation; inženýrské sítě; projektová dokumentace; projektování sítí elektronických komunikací; elektronické komunikace; územní rozhodnutí

#### **Annotation**

Use of the QGIS program in the processing of project documentation" is the subject of this bachelor thesis and it is an evaluation of the contribution of the QGIS software to the creation of technical project documentation. The introductory and theoretical section describes the issues of utilities, optical networks, logistics of creating a project documentation and subsequently the software tools of Microstation Powermap and QGIS. The practical part then describes the processing of digital data in aforementioned programs. There is also a SWOT analysis comparing the software tools of Microstation Powermap and QGIS which is included in the last part of the thesis.

#### **Keywords**

GIS; QGIS; Microstation; underground services; project documentation; design of electronic communications networks; electronic communications; zoning decision

# Obsah

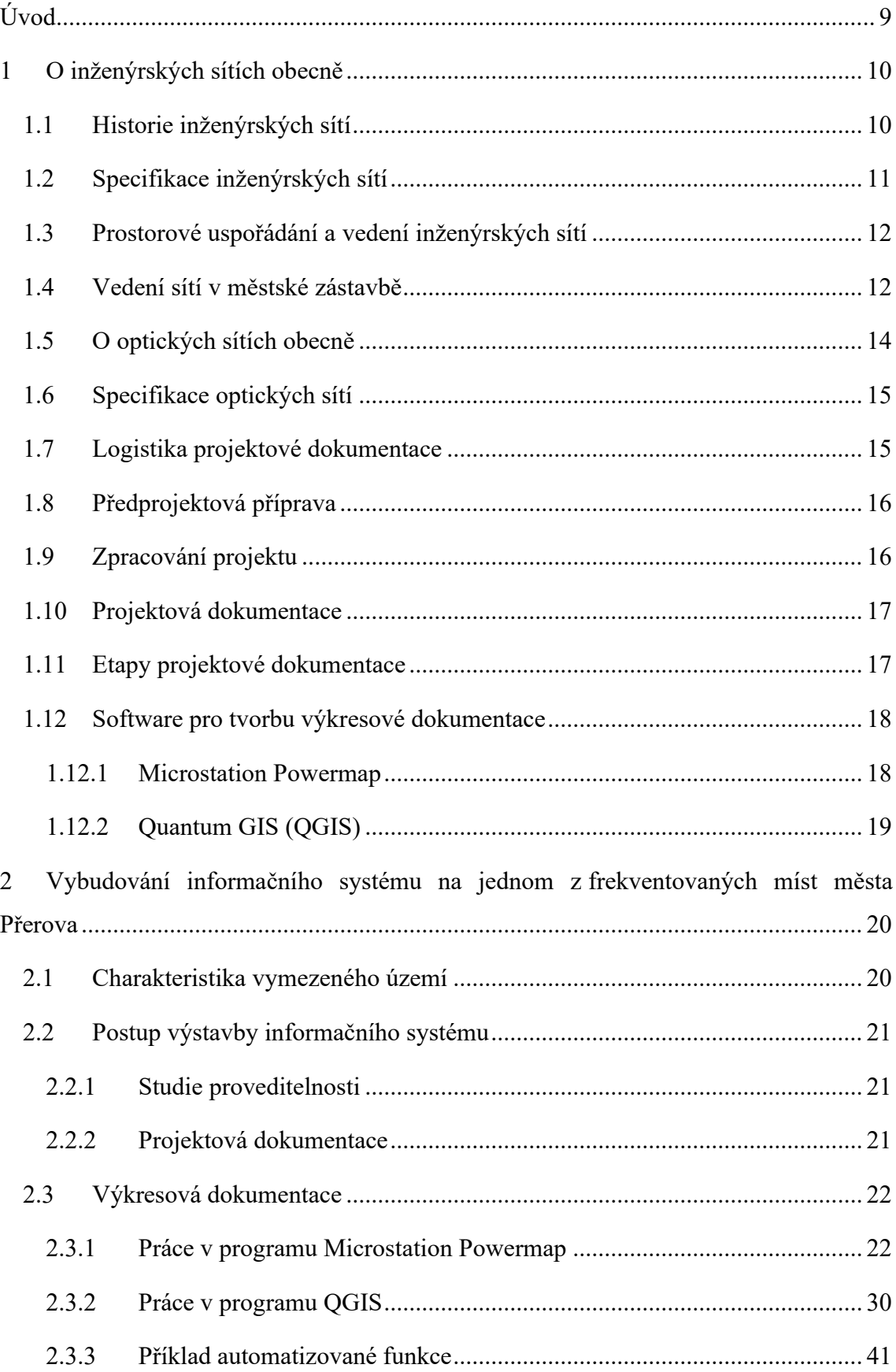

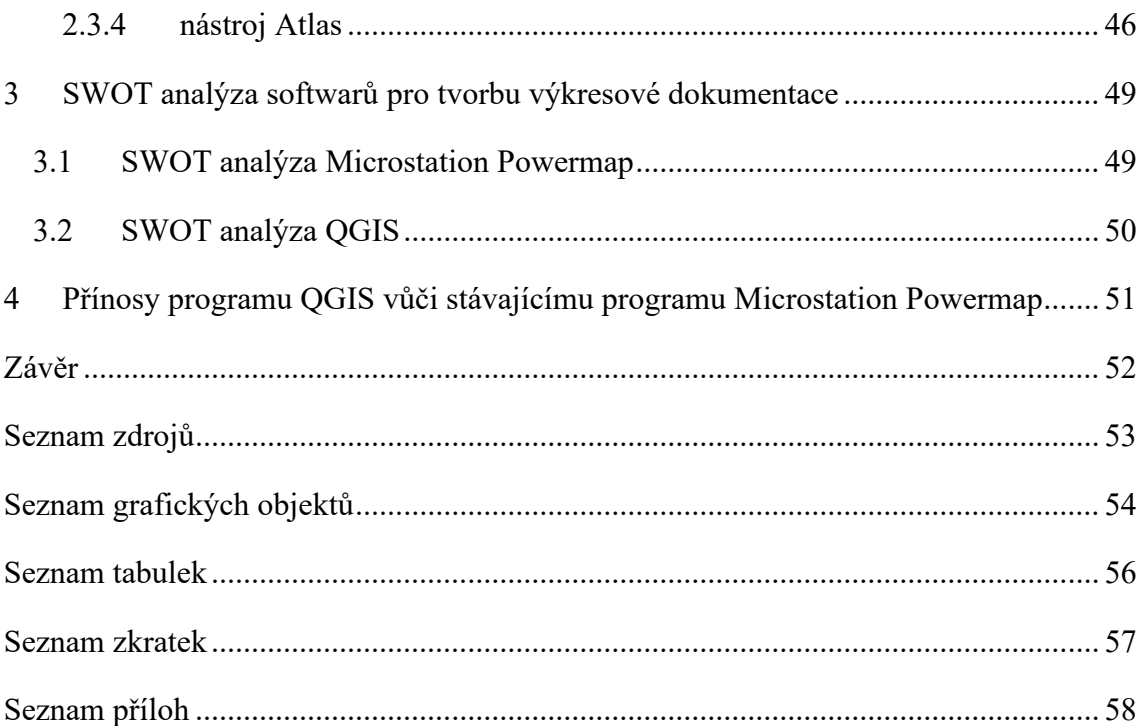

### <span id="page-8-0"></span>**Úvod**

Bakalářská práce se zabývá tvorbou projektové dokumentace týkající se vybudování informačního systému na jednom z frekventovaných míst města Přerova pomocí sítí elektronických komunikací a dále komparací dvou programů používaných při jejich samotné tvorbě. Jedná se o programy a Microstation Powermap, jako jeden z nejvíce používaných programů CAD (Computer asist drawing) a dále v odvětví poměrně málo známého Quantum GIS (QGIS). Za celým vznikem projektové dokumentace není ovšem pouze práce s těmito programy, ale celá řada dalších logistických postupů, které je třeba splnit, a to ještě před startem projektu.

Cílem práce je seznámení s celým logistickým procesem, který provází vznik projektové dokumentace na konkrétním místě frekventované přerovské křižovatky a zhodnocení přínosu programu QGIS v jinak zavedených postupech. Díky teoretickým znalostem programu QGIS je možno na počátku analyzovat možnosti jeho využití pro územní plánování a také porovnat jeho přínos vůči stávajícímu programu Microstation Powermap, což je největším přínosem pro tvorbu projektanta.

Bakalářská práce je rozdělena do dvou částí, přičemž v první teoretické části je blíže popsána historie a specifikace inženýrských a optických sítí a další část je věnována postupu získávání dat potřebných pro samotnou projekční činnost a jeho následné použití v dopravní logistice. Nedílná část je věnována rovněž charakteristice pracovních programů QGIS a Microstation Powermap.

Druhá část (praktická) je zaměřena na samotný projekt a v něm použité, výše zmíněné pracovní programy, a dále na to, jakým způsobem se tyto programy využívají při zpracování projektové dokumentace. Jedná se o dva, v jádru rozdílné programy, na kterých budou prezentovány konkrétní situace.

Pro posouzení kladů a záporů programu bude čerpáno z vlastních vědomostí, získaných na stáži v projekční kanceláři. Na základě nich budou následně navrhována opatření ke zlepšení a zefektivnění práce na projektové dokumentaci.

### <span id="page-9-0"></span>**1 O inženýrských sítích obecně**

Rozvoj inženýrských sítí je ukazatelem materiální životní úrovně společnosti. Společnost se postupně stává na sítích funkčně závislou, a to různou měrou na různých sítích. [\[2\]](#page-52-1)

Inženýrské sítě nejčastěji řeší následující problematik[u\[2\]:](#page-52-1)

- Zásobení vodou, především pitnou. Při distribuci vody v historii nebylo příliš rozlišováno, zda se jedná o vodu pitnou, či užitkovou. Zavlažování bylo pouze okrajovým úkolem.
- Odvedení vod, především odpadů vytvářených člověkem, dále povrchových odtoků srážkových vod. K lepšímu povrchovému odtoku docházelo zmenšením vsakovacích schopností v lidských sídlech.
- Zásobení energií, dříve šlo o tepelnou energii, dále o energii pro pohon strojů a osvětlení.
- Přenos informací v souvislosti s rozvojem společnosti a složitostí systému nutných pro fungování městských sídel vyvstala potřeba vybudování sítí.
- Dopravní, železniční

Tyto sítě tvoří soustavu městské technické infrastruktury. Nejdůležitější postavení má síť dopravní, která má vliv na rozložení zástavby v terénu. Oproti výše uváděným sítím, které jsou prezentovány jako potrubí nebo kabelové vodiče, má dopravní síť jiný charakter.[\[2\]](#page-52-1) Inženýrské sítě jsou obecně součástí téměř každého stavebního díla a ovlivňují čím dál tím výrazněji život vyspělých společností.[\[2\]](#page-52-1)

### <span id="page-9-1"></span>**1.1 Historie inženýrských sítí**

Jak již bylo výše zmíněno, jako první se objevovaly sítě vodohospodářské, a to proto, že naléhavým úkolem bylo právě zásobování vodou. U primitivních národů zabere zásobování vodou i v současnosti velkou část dne dětem a ženám. [\[2\]](#page-52-1)

Jako příklad zásobování vodou z historie uvedu několik málo příkladů: gravitační vodovod Assyřanů, tlakový vodovod v Pergamu, pozoruhodnou vodohospodářskou soustavu zajišťující potřebu Jerusalema, gravitační přivaděče vybudované Etrusky a po nich Římany a v Čechách vybudování potrubního vodovodu z Jizerek na Vyšehrad ve 12. století. [\[2\]](#page-52-1)

S nárustem spotřeby vody vzrostla i produkce splašků a to byl podnět k výstavbě kanalizačních sítí. Vybudování vodovodů povýšilo materiální i kulturní úroveň. [\[2\]](#page-52-1)

Další druhy sítí, informační a energetické, se objevily na přelomu 18. a 19. století v návaznosti na průmyslovou revoluci. Průmyslová výroba vyžadovala větší přísun energie. [\[2\]](#page-52-1)

#### <span id="page-10-0"></span>**1.2 Specifikace inženýrských sítí**

Sítě členíme[\[2\]:](#page-52-1)

Podle účelu:

- Vodohospodářské: kanalizace, vodovody
- Energetické: rozvody el. energie, plynovody, teplovody
- Sdělovací: optické sítě
- Asi transportní?

Podle konstrukce:

- kabelové s plným průřezem
- trubní tlakové nebo gravitační s příčným řezem

Podle umístění:

- nadzemní venkovní, stožárová, vedení elektrické energie
- podzemní teplovody, plynovody, vodovody, kanalizace

Podle kategorie:

- kapacitní
- územní

V hrubém členění rozlišujeme sítě ještě na dálkové (tranzitní, které často nemají vazbu k území, jimž prochází – tudíž území, kterým síť prochází, není z této sítě zásobeno) a lokální (zásobují region, ale nemají přímou vazbu na spotřebitele).[\[2\]](#page-52-1)

### <span id="page-11-0"></span>**1.3 Prostorové uspořádání a vedení inženýrských sítí**

Jedná se o umístění inženýrských sítí vzhledem k povrchu terénu, k jejich ochranným konstrukcím, komunikacím, jiným sítím a stavbám. V rámci uspořádání se berou v úvahu také vzájemné negativní vlivy sítí. Významným podkladem při postupu řešení je ČSN 73 6005 Prostorové uspořádání sítí technického vybavení. [\[4\]](#page-52-2)

Trasu lze navrhovat soustředěným nebo nesoustředěným uspořádáním.

#### **Soustředěné uspořádání**[\[4\]](#page-52-2)**:**

- vedení ve společných trasách tím je myšleno ukládání směrově i výškově koordinovaného vedení do společného výkopu. Do společných tras se ukládají vedení stejných kategorii a tím dochází k efektivnějšímu využití prostoru v podzemí a k ekonomicky efektivnímu výsledku při stavbě.
- vedení ve sdružených trasách jde o technické chodby nebo podzemní kanály a rozvody, do nichž jsou vložena směrově i výškově koordinovaná vedení

#### **Nesoustředěné uspořádání**[\[4\]:](#page-52-2)

• jednotlivá vedení, která jsou na sobě nezávislá prostorově a je třeba brát v úvahu minimální odstupy

#### <span id="page-11-1"></span>**1.4 Vedení sítí v městské zástavbě**

Ve městech se vyskytují převážně podzemní vedení. Pro jejich umístění bývají využity městské komunikace v jejich dopravním prostoru. Sítě jsou tedy směrově i výškově vázány na městské komunikace.[\[4\]](#page-52-2)

Nadzemní vedení bývají umístěna spíše výjimečně, obvykle v místech, kde je zástavba řídká. [\[4\]](#page-52-2)

Trasy sítí musí být navrhovány tak, aby zásah do prostoru komunikace byl prostorově i časově co nejmenší. Právě z tohoto důvodu mají vždy přednost řešení bez narušení provozu komunikace. [\[4\]](#page-52-2)

Přednostně se sítě vedou[\[4\]:](#page-52-2)

• v nezpevněných částech přidruženého prostoru

- následují ve zpevněných částech chodníku, cyklostezek a obslužných jízdních pruhů
- nakonec v pásech hlavního dopravního prostoru zde jsou umístěny prvořadě nejvýznamnější sítě

Je třeba uvést, že obecně se k pokládce sítí využívají méně významné prostory komunikace. Pouze stoky se ukládají v ose komunikace a je nutno počítat s příjezdem techniky k šachtám. [\[4\]](#page-52-2)

Zásadou u nových staveb je nebránit polohou inženýrských sítí opravám, rozvoji ani modernizaci komunikací, neovlivňovat bezpečnost a plynulost provozu na silnicích. Vhodným způsobem by mělo být uvažováno o umísťování poklopů a armatur.[\[4\]](#page-52-2)

Na [Obr. 1.4.1](#page-12-0) je řez komunikačním prostorem, na němž je znázorněno vhodné místo pro pokládku inženýrských sítí[\[4\]:](#page-52-2)

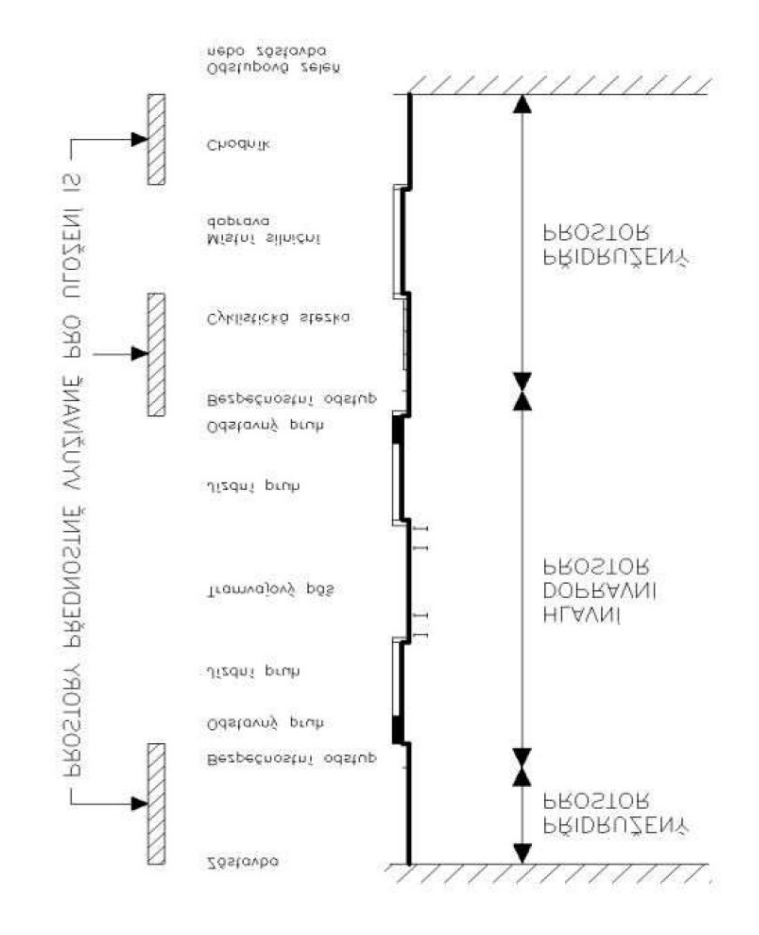

<span id="page-12-0"></span>Obr. 1.4.1: Řez komunikačním prostorem [\[2\]](#page-52-1)

Je třeba respektovat rovněž zájmová pásma (pásma do nichž jsou příslušné sítě ukládány). Proto je nutno navrhovat trasy sítí tak, aby žádné vedení sítě nezasahovalo do zájmového pásma jiné sítě, a aby také nedocházelo k rozporům mezi správci různých sítí. Ve skutečnosti se často ukazují případy, kdy není možné respektovat zájmová pásma a ukládání sítí je řešeno individuálně.[\[4\]](#page-52-2)

Koordinovat je třeba také umísťování sítí s vybavením komunikací (např. veřejné osvětlení, semafory, informační značení).[\[4\]](#page-52-2)

Na [Obr. 1.4.2](#page-13-1) je vidět ideální pořadí uložení inženýrských sítí směrem

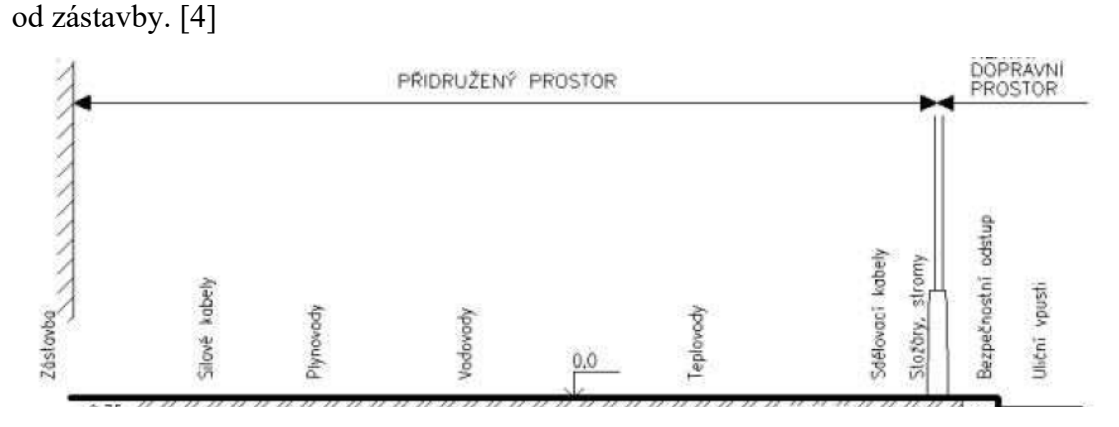

<span id="page-13-1"></span>Obr. 1.4.2: Pořadí uložení inženýrských sítí [\[2\]](#page-52-1)

Pro projekční kanceláře inženýrských sítí je nejdůležitějším právě přidružený prostor sdělovacích kabelů. Právě v tomto prostoru jsou uloženy optické sítě, které jsou projektovány[.\[4\]](#page-52-2)

#### <span id="page-13-0"></span>**1.5 O optických sítích obecně**

Pro vysokorychlostní přenosy velkého množství informací zcela téměř vytlačily optické sítě dříve používané metalické vedení, a to zejména v dálkových spojích. Proto se v dnešním světě staly optické sítě tolik populární. Přínos optických sítí je jednak ve vysoké přenosové kapacitě, malém průměru optického vlákna, schopnosti odolávat vnějším vlivům a elektromagnetickému rušení. Možnou nevýhodou je složitý technologický postup u výroby. Klade důraz na čistotu materiálu a geometrickou přesnost. Ač je to nevýhoda, poptávka po optických vláknech je velká a díky tomu a ekonomice z rozsahu, je cena moderních optických sítí příznivější než v minulosti. [\[6\]](#page-52-3)

Optické kabely byly v minulosti využívány k realizaci páteřních sítí. V současnosti se u plánování nových tras berou v potaz zvyšující se nároky na rychlost přenosu a nároky koncových uživatelů. [\[6\]](#page-52-3)

Poslední dobou se začínají objevovat nová řešení přístupových sítí založená na optických vláknech. Tyto optické sítě (OAN – Optical Access Network) využívají kromě optických vláken i bezvláknová optická spojení, radiové mikrovlnné spoje, či metalické kabely.[\[6\]](#page-52-3)

#### <span id="page-14-0"></span>**1.6 Specifikace optických sítí**

OAN členíme<sup>[6]</sup>:

Podle typu spojení:

- P2P (Point-to-Point) oboustranná komunikace dvou zařízení v jednom nesdíleném médiu
- P2M (Point to Multipoint) běžné využití komunikace poskytovatele a koncového účastníka

Podle použitého média:

- Vláknové spoje (FO) připojování bodů v síti pomoci optické kabeláže
- Bezvláknové optické spoje (FSO) využívají se v místech, kde není možné umístit optické vlákno do země. nebo tam, kde by to bylo příliš nákladné a komplikované

Podle uskutečnění rozdělení optického signálu:

- Aktivní optická přístupová síť AON
- Pasivní optická přístupová síť PON

#### <span id="page-14-1"></span>**1.7 Logistika projektové dokumentace**

Projektová dokumentace je základním stavebním kamenem každé stavby. Obsahuje údaje o stavbě, je tedy první fází výstavby. Před samotným začátkem zpracovávání projektové dokumentace je třeba splnit několik úkonů.

#### <span id="page-15-0"></span>**1.8 Předprojektová příprava**

Prvním z nich je předprojektová příprava nebo jinými slovy studie. Studie je nejdůležitějším krokem a musíme si položit několik otázek. [\[7\]](#page-52-4)

#### **Co připojujeme?**

V tomto kroku by si měl investor promyslet lokality, které chce připojit. Ve většině případů se optická síť buduje na několik etap. Ty bývají rozděleny podle bonity, kterou se rozumí hodnota (kvalita) návratnosti investice. Jako první se začíná infrastrukturou, a to v místech, kde je předpoklad rychlého návratu investice a možnosti postupovat do dalších míst, kde se počítá s pomalejší návratností.[\[7\]](#page-52-4)

#### **Odkud připojujeme?**

V následujícím kroku je nutné pečlivě zvážit konkrétní místo přípojného bodu. Jedná se o místo, které je strategicky umístěno v centru stavby, a to tak, aby se výkopové práce byly co nejkratší.[\[7\]](#page-52-4)

#### **Jakou trasou – kudy připojujeme?**

Jak bylo zmíněno již výše, trasu výkopu logicky vybíráme co nejsnazší a nejkratší, ale ne vždy se to podaří. Nejčastěji se projektant snaží vyhnout výkopovým trasám na pozemcích soukromých, aby platil předpoklad jednání o věcných břemenech s co nejmenším počtem soukromých majitelů pozemků. [\[7\]](#page-52-4)

#### <span id="page-15-1"></span>**1.9 Zpracování projektu**

Pokud jsme si pečlivě udělali předprojektovou přípravu a investor se všemi podmínkami souhlasí, jsme schopni začít navrhovat trasy. Aby projektant mohl začít se svou prací, je nutné si na příslušném stavebním úřadě zažádat o územní plánovací informaci. Díky tomu se projektant dozvídá, zda v dané lokalitě není plánovaný jiný investiční projekt a mimo jiné se mu dostane informací, které společnosti ve stejné lokalitě mají své sítě. [\[7\]](#page-52-4)

V tu chvíli projektant oslovuje tyto společnosti s žádostí o sdělení existence sítí. Ty mají ze zákona lhůtu na vyjádření 30 dnů. Velkou výhodou je komunikace se společnostmi, které pracují s digitálními daty a jsou ochotni je projekční kanceláři poskytnout.[\[7\]](#page-52-4)

Po poskytnutí potřebných dat je projektant schopen započít svou pracovní činnost k zpracování výkresové dokumentace.

Tím se rozumí, že si veškerá poskytnutá data připojí do svého pracovního programu a začne kreslit návrhy nových tras. Po dokončení těchto návrhů začne zpracovávat projektovou dokumentaci.

#### <span id="page-16-0"></span>**1.10 Projektová dokumentace**

Projektová dokumentace obnáší veškeré technické údaje o stavbě. Je velmi důležitá pro správnou koordinaci prací při realizaci stavby. Musí dodržovat jisté zásady, pravidla a strukturu. Těmito náležitostmi jso[u\[7\]:](#page-52-4)

- Průvodní zpráva
- Souhrnná technická zpráva
- Situační výkresy
- Výkresová dokumentace
- Dokladová část

Jak během tvorby projektové dokumentace, tak i při realizaci stavby se musí počítat s ochranou inženýrských sítí a dodržovat vyhlášku ČSN 73 6005 o vzdálenosti těchto ochranných pásem.[\[7\]](#page-52-4)

Konečné zpracování projektové dokumentace (DÚR – Dokumentace pro územní rozhodnutí) je předloženo stavebnímu úřadu jako podklad pro vydání územního rozhodnutí.[\[7\]](#page-52-4)

#### <span id="page-16-1"></span>**1.11 Etapy projektové dokumentace**

Dle příloh č.1–5 vyhlášky 499/2006 Sb. můžeme rozlišovat různé stupně dokumentací podle specifických účelů. Při realizaci optických sítí jsou nejčastěji využívány tyto projektové dokumentace[\[7\]:](#page-52-4)

- Dokumentace pro územní rozhodnutí (DÚR) touto dokumentací žádá investor o povolení pro umístění stavby
- Dokumentace provedení stavby (DPS) je určena pro investora, kterému specifikuje podrobnosti a konkrétní informace o navrhované technologii
- Dokumentace skutečného provedení stavby (DSPS) zrealizovaný projekt je třeba zaznamenat jako skutečnou stavbu, a to v co nejpodrobnější podobě

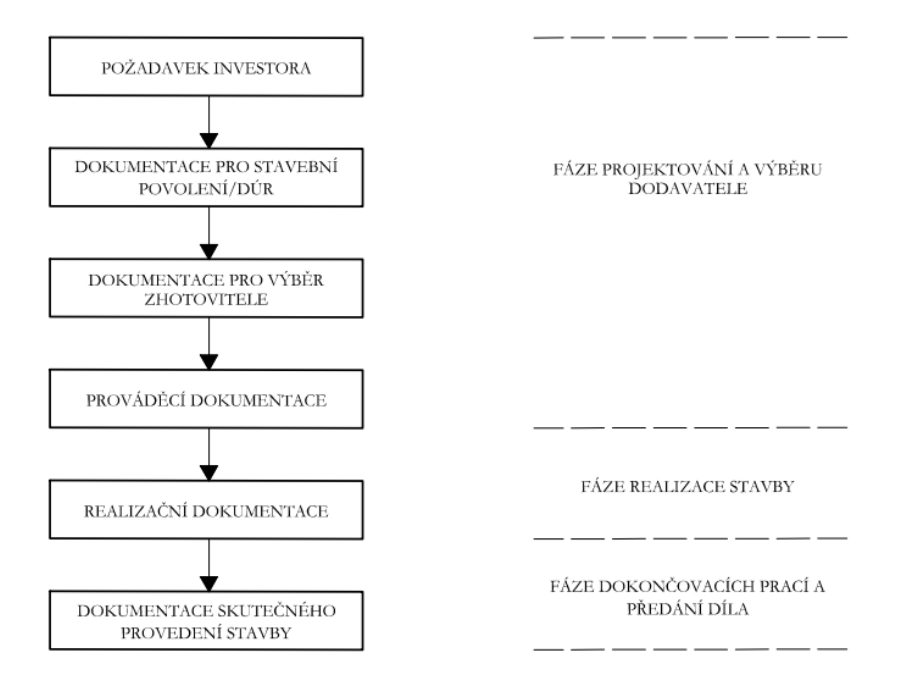

Obr. 1.11.1: Fáze budování projektu [\[7\]](#page-52-4)

#### <span id="page-17-2"></span><span id="page-17-0"></span>**1.12 Software pro tvorbu výkresové dokumentace**

Mezi software, který slouží k tvorbě výkresové dokumentace patří programy typu CAD, které jsou pro konstruování a tvorbu výkresů přímo určeny. K nejznámějším patří program AutoCAD. Programů na tento princip ale existuje velká řada a musíme rozlišovat ty, které jsou určeny pro 2D kreslení a ty, které jsou určeny i pro 3D tvorbu. V této práci se budeme zaměřovat na práci v programu Microstation a QGIS[.\[5\]](#page-52-5)

#### <span id="page-17-1"></span>**1.12.1 Microstation Powermap**

MicroStation je produktem společnosti Bentley. Je to grafický editor určený pro tvorbu a editaci kreseb převážně v oborech technické praxe. Tento software najde své využít právě pro stavební inženýrství, výrobní zařízení, státní správu a samosprávu, dopravu, a především mezi inženýrskými a telekomunikačními sítěmi. [\[8\]](#page-52-6)

Microstation přináší v dnešní době rozmachu výpočetní techniky a automatizace inženýrských sítí velký užitek. Software je přínosem hlavně pro geodetické zaměření, zobrazení terénu a inženýrských sítí. Dále je to velké usnadnění ve tvorbě výkresové dokumentace[.\[8\]](#page-52-6)

Jeho velkou výhodou, je vlastní formát dat. Tento formát nese označení DGN. Velkým usnadněním je ovšem i to, že Microstation je schopný spolupracovat i s jinými programy. To si můžeme představit tak, že je umožněno výkres uložit i v jiném formátu, který bude pochopitelný i pro jiný kreslící program. Microstation je v současné době schopný se domluvit s naprostou většinou kreslících programů.[\[8\]](#page-52-6)

Velkým negativem tohoto programu je vysoká pořizovací cena. Dále mezi negativa řadíme i malé množství rad, které můžeme dohledat na českých fórech.[\[8\]](#page-52-6)

#### <span id="page-18-0"></span>**1.12.2 Quantum GIS (QGIS)**

QGIS je multiplatformní a volně stažitelný geografický informační systém, díky kterému mohou uživatelé analyzovat a upravovat prostorové informace. S jeho vývojem začal v roce 2002 Gary Sherman. V roce 2007 byl QGIS zařazen mezi projekty Open Source Geospatial Foundation. První jeho verze vyšla v roce 2009 a druhá verze v roce 2013. V současné době už je k dispozici i pro více operačních systému (Mac OS X, Linux, Unix) a také pro Android. [\[5\]](#page-52-5)

Tento software podporuje jak data vektorová, tak i rastrová. Jedná se o data formátu Shapefile, Geopackage, PNG, JPG a mnoho dalších. Funkčnost programu se může rozšířit zásuvnými moduly nebo pluginy. [\[5\]](#page-52-5)

Samotný název QGIS nemá žádný speciální význam. Pouze písmeno Q poukazuje na to, že využívá Qt knihovnu, která je knihovnou programovacího jazyka C++. Při tvorbě v QGISu se ale setkáme spíše s jiným programovacím jazykem, a to Pythonem. Jeho výhodou je především jeho přenositelnost mezi platformami. [\[5\]](#page-52-5)

# <span id="page-19-0"></span>**2 Vybudování informačního systému na jednom z frekventovaných míst města Přerova**

Projekt, který se bude prezentovat v praktické části bakalářské práce, se zabývá vybudováním informačního systému na jednom z frekventovaných míst města Přerova. Tento informační systém by měl usnadnit dopravcům, ale i běžným účastníkům silničního provozu pružnější a rychlejší pohyb ve vytížených částech centra města.

Při jeho tvorbě se bude využívat program Microstation Powermap a Quantum GIS(QGIS).

#### <span id="page-19-1"></span>**2.1 Charakteristika vymezeného území**

Vymezené území [\(Obr. 2.1.1\)](#page-19-2) se nachází ve městě Přerově. Jedná se o křižovatku, která kříží ulice Palackého a Komenského. Tato křižovatka je jedna z nejfrekventovanějších míst při průjezdu centrem města. V současné době je tato křižovatka řízena světelnými signalizačními zařízeními, ale i přesto na tomto místě vznikají dlouhé kolony.

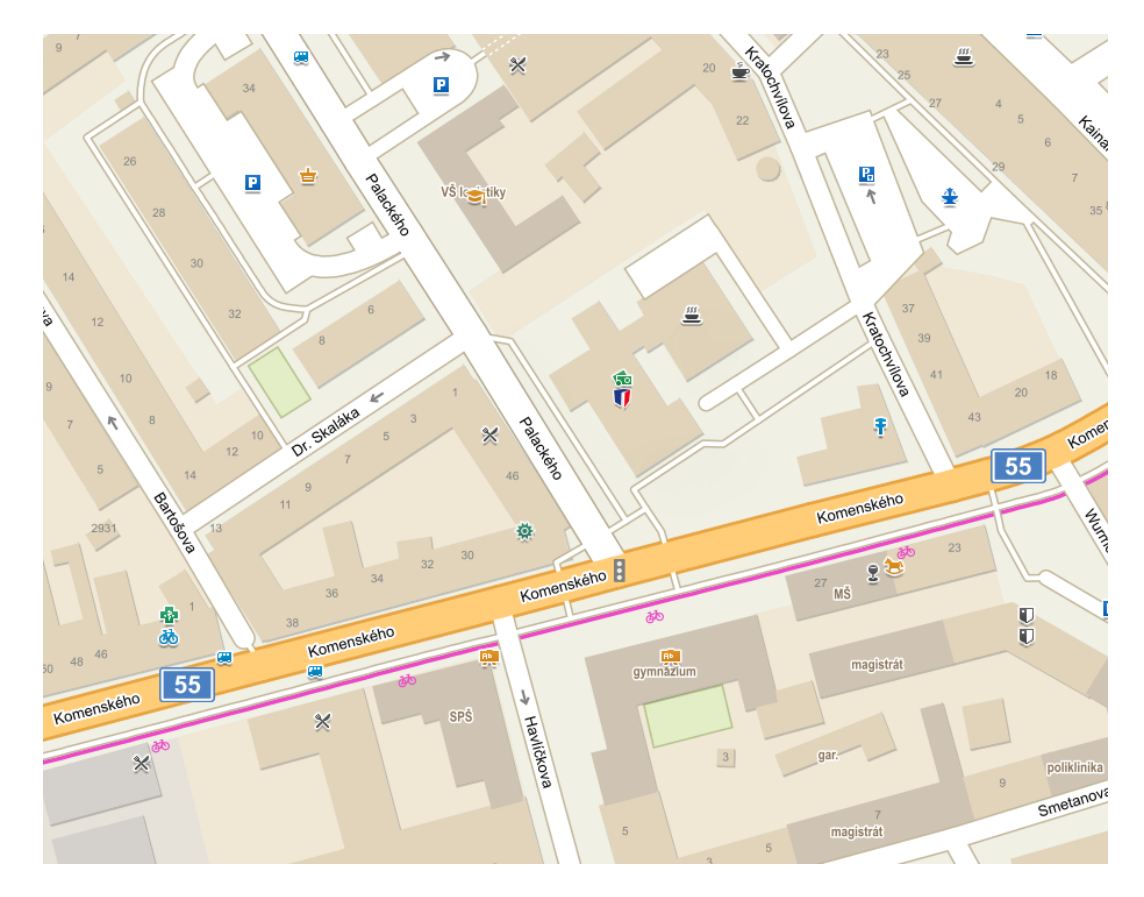

<span id="page-19-2"></span>Obr. 2.1.1: Vymezené území [\[9\]](#page-52-7)

### <span id="page-20-0"></span>**2.2 Postup výstavby informačního systému**

Samotný proces výstavby informačního systému se skládá z několika na sebe navazujících kroků:

- Studie proveditelnosti
- Projektová dokumentace
	- Projekt pro územní rozhodnutí a vydání územního rozhodnutí
	- Projekt pro provedení stavby
- Vlastní výstavba
	- Pokládka ochranných prvků optické sítě (HDPE trubky nebo mikrotrubičky) – může probíhat jako jednorázová investiční akce nebo postupně v rámci oprav povrchů v jednotlivých částech obce
	- **■** Instalace optických kabelů
	- Instalace aktivních prvků a začlenění do budovaných informačních systémů
	- Zajištění bezpečnosti sítě
- Provozování sítě

#### <span id="page-20-1"></span>**2.2.1 Studie proveditelnosti**

Při zkušenostech průjezdu tímto místem v dopravní špičce bylo zjištěno, že dopravní situace není optimální ani za použití světelného dopravního značení.

V rámci této bakalářské práce bude řešen pouze malý polygon výstavby, a proto by studie proveditelnosti mohla být zkreslená. Z toho důvodu tato práce vychází z faktu, že studie proveditelnosti dospěla k závěru, po kterém by tato investice mohla výrazně pomoci dopravní situaci a umožnit plynulejší průjezd touto dopravní křižovatkou.

#### <span id="page-20-2"></span>**2.2.2 Projektová dokumentace**

Projektová dokumentace se skládá z textové a výkresové části. Textová část projektové dokumentace v této bakalářské práci řešena nebude. Řešeno bude pouze zpracování výkresové dokumentace a práce s digitálními daty.

#### <span id="page-21-0"></span>**2.3 Výkresová dokumentace**

V následující kapitole je provedeno zpracování digitálních dat ve dvou vybraných programech. Jedná se převážně o zpracování inženýrských sítí a tvorbu mapového podkladu.

#### <span id="page-21-1"></span>**2.3.1 Práce v programu Microstation Powermap**

První krok k samotnému zpracování výkresové dokumentace je zvolení vhodného softwaru. Pro tuto bakalářskou práci byl v první části vybrán program Microstation Powermap, který je určen primárně pro práci s kresbami a v další části program QGIS.

Jak již bylo zmíněno výše v první části se zaměříme na program Microstation Powermap. Tato bakalářská práce provede jeho uživatelským rozhráním a základními funkcemi.

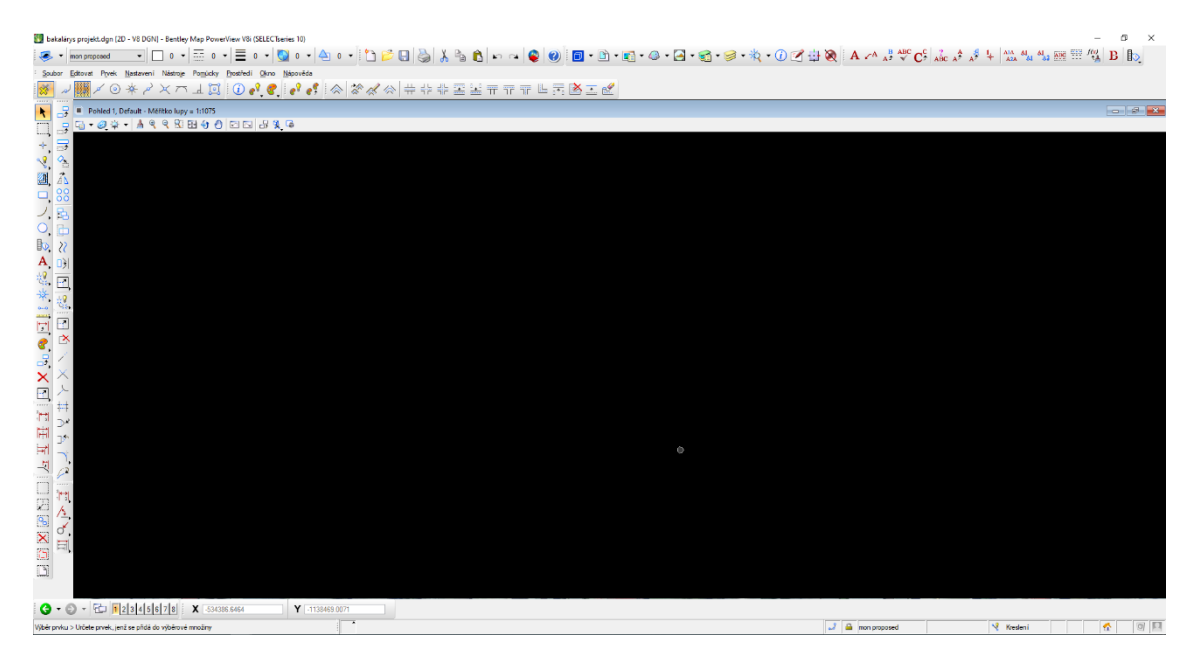

Obr. 2.3.1.1 Rozhraní Microstation Powermap [autor]

<span id="page-21-2"></span>Na [Obr. 2.3.1.1](#page-21-2) je software Microstation Powermap po jeho otevření. V programu zatím nejsou připnuta žádná digitální data, proto je podklad černý. Nástroje, se kterými uživatel v programu pracuje jsou připnuty na levé a horní liště. Tyto nástroje jsou stěžejní pro další posun v práci. Nástrojů je nesčetné množství a program umožňuje jejich konfiguraci dle potřeby uživatele.

Dalším krokem je zapracování digitálních dat. Jako první se připojuje ortofoto mapa, která vnese do uživatelského rozhrání lepší přehled nad situací a orientaci v prostoru.

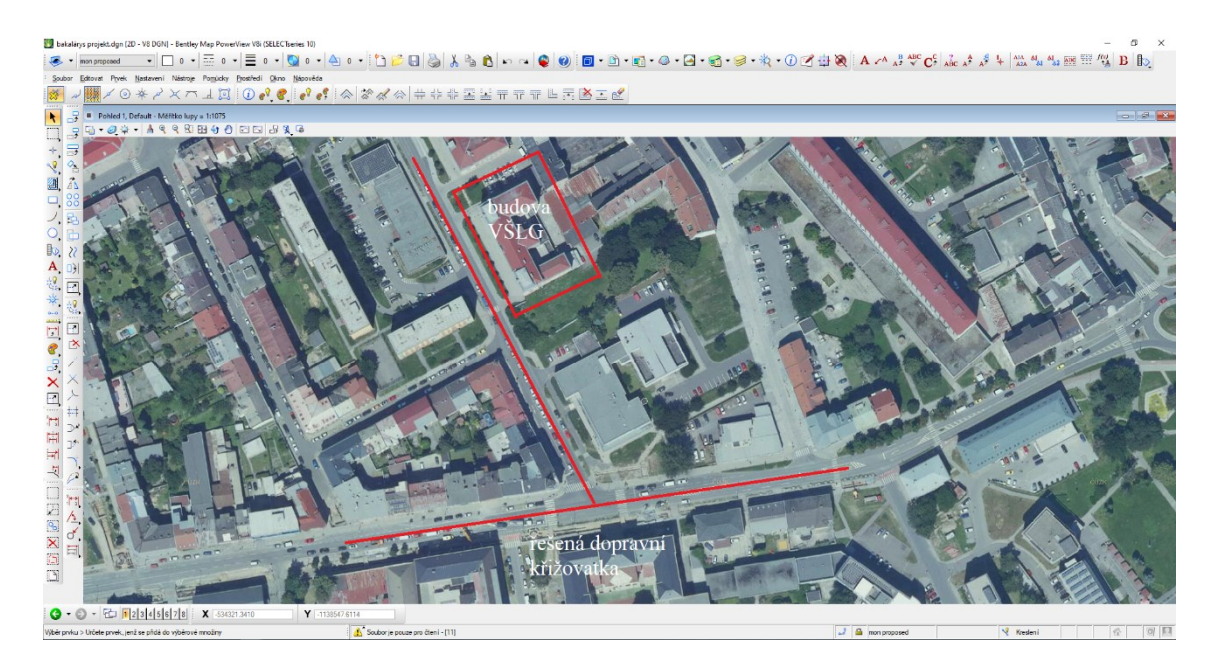

Obr. 2.3.1.2: Vymezené území v programu Microstation Powermap[autor]

<span id="page-22-0"></span>Na [Obr. 2.3.1.2](#page-22-0) je vidět území, které bylo vybráno pro tuto bakalářskou práci. Tohoto zobrazení bylo dosaženo připnutím ortofoto mapy. Pro lepší orientaci je řešená situace vyznačena červeným znázorněním. Společně s ní je také znázorněna budova Vysoké školy logistiky.

Pro projektanta je ale směrodatný katastrální podklad. Takový podklad je veřejně přístupný v digitální formě. Výhoda tohoto podkladu spočívá v tom, že jeho data jsou vektorově zaměřená a měla by být naprosto přesná. Tudíž projektant může s ohledem na okolní parcely a stavby zakreslit svůj návrh nového projektu bez toho, aniž by svým návrhem narušil nezúčastněnou budovu.

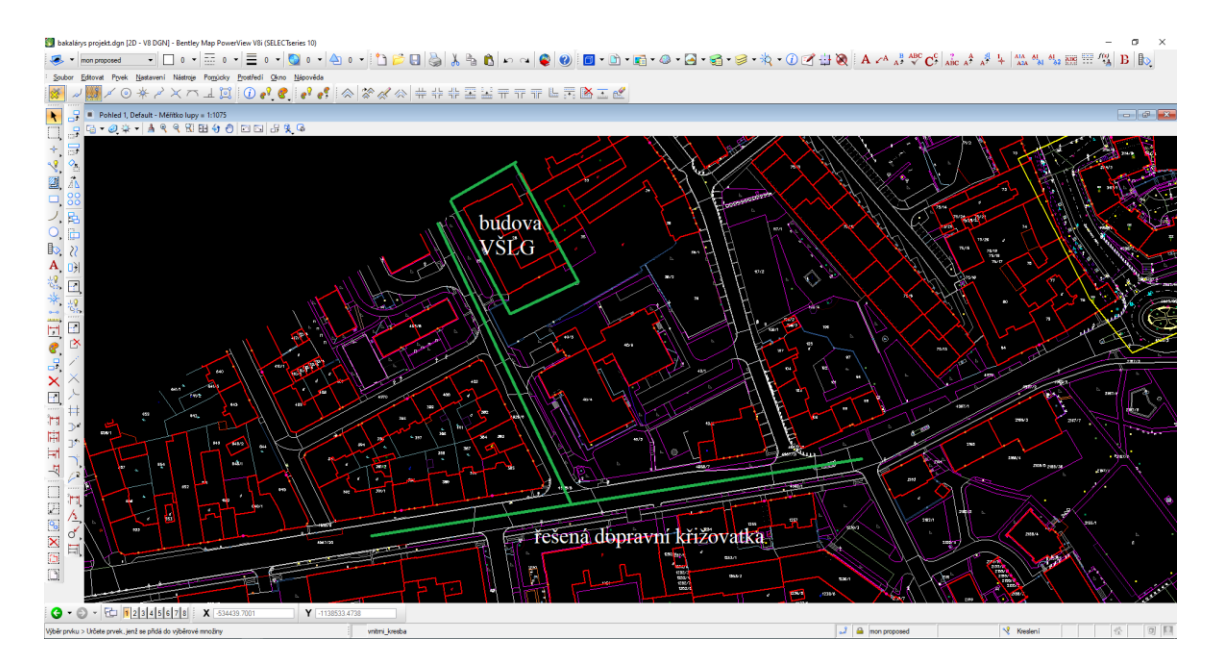

<span id="page-23-0"></span>Obr. 2.3.1.3: Katastrální podklad vymezeného území [autor]

Na [Obr. 2.3.1.3](#page-23-0) je vidět zájmové území, ale pouze s použitím katastrálního podkladu. Pro lepší orientaci je řešená situace vyznačena zeleným znázorněním. Opět je znázorněna i budova Vysoké školy logistiky.

Nejdůležitějším kritériem pro umístění nové inženýrské sítě je koordinace s ostatními, již umístěnými inženýrskými sítěmi. Tato digitální data již nejsou volně přístupná. Je potřeba si o ně zažádat u společností, které tyto sítě spravují. Žádá se tedy o tzv. sdělení existence sítí. Ne vždy jsou tato sdělení zdarma, vyskytují se případy, kdy si za tato data společnosti účtují poplatek. Inovací v tomto systému může být tzv. jednotná digitální technická mapa. Dle nové legislativy se zavádí celoplošné vedení digitální technické mapy krajů. Proto bude následovat povinnost všech vlastníků, provozovatelů a správců dopravní a technické infrastruktury do těchto map vkládat údaje o svých inženýrských sítích.

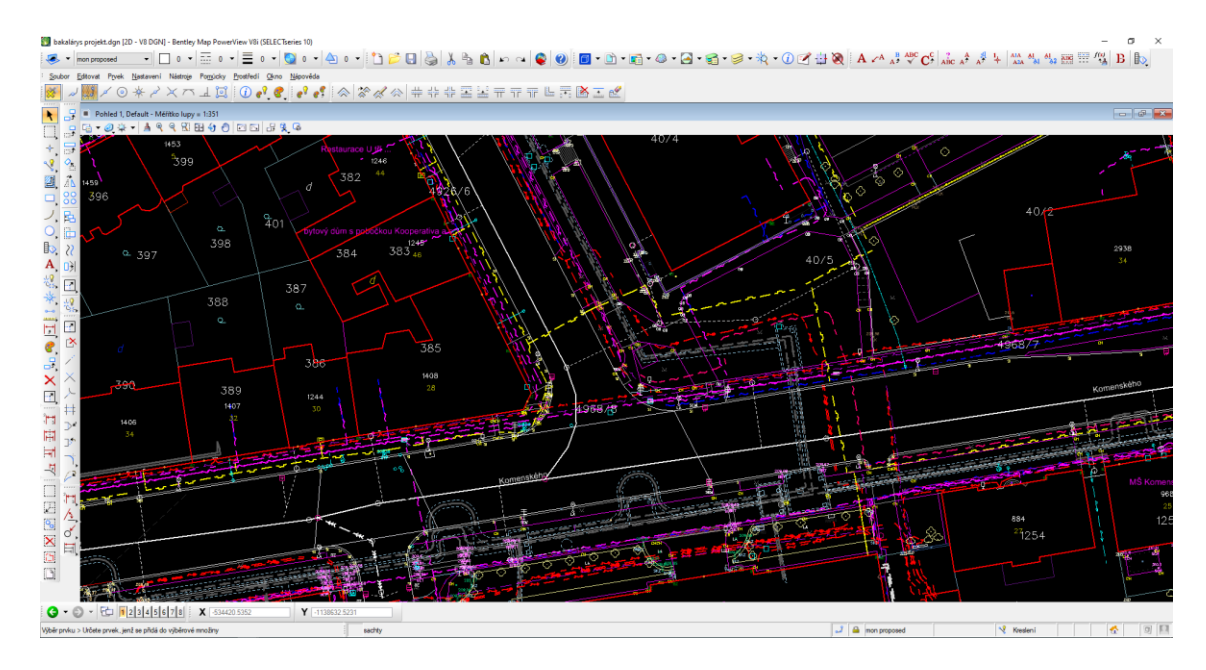

<span id="page-24-0"></span>Obr. 2.3.1.4: Inženýrské sítě vymezeného území [autor]

Obr. [2.3.1.4](#page-24-0) obsahuje detailní zobrazení řešené dopravní křižovatky s připnutými digitálními daty inženýrských sítí.

Po splnění všech těchto kroků se může začít s návrhem tras.

Pro lepší orientaci v projektu je vhodné si nové návrhy tras vytvořit do samostatné vrstvy. Tuto funkci nám software Microstation Powermap umožňuje. V následném kroku bude ukázáno, jak v programu vytvoříme za pomocí nástroje správce vrstev novou vrstvu, do které budeme trasu navrhovat.

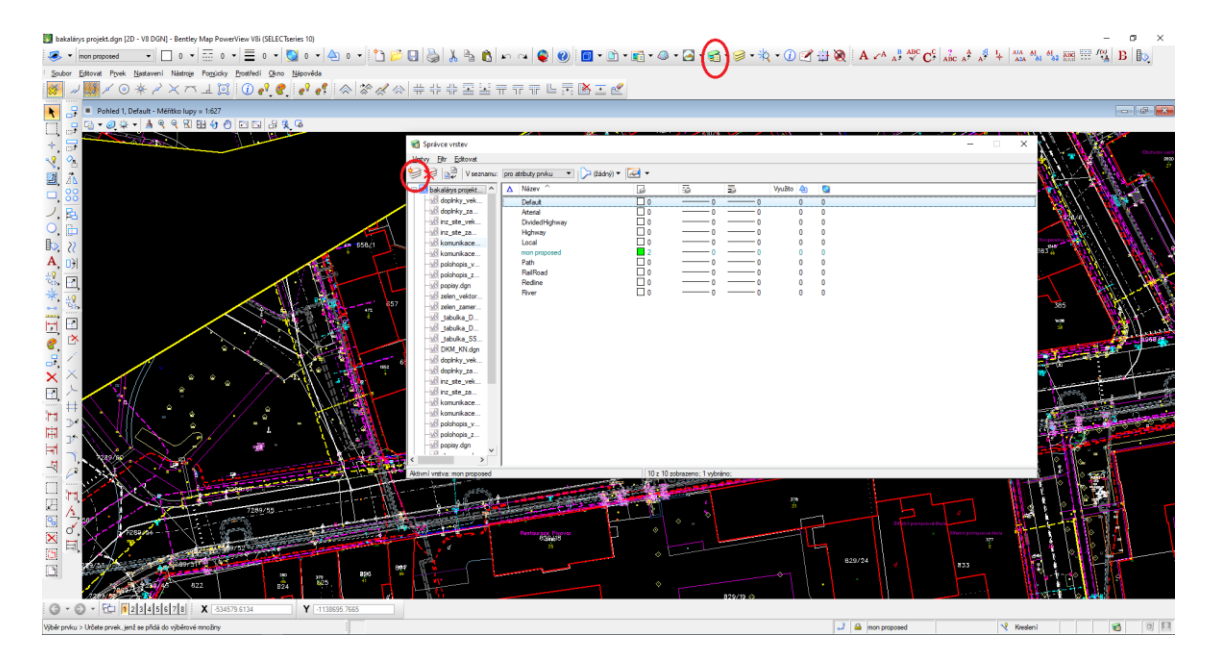

<span id="page-24-1"></span>Obr. 2.3.1.5: Správce vrstev [autor]

Na [Obr. 2.3.1.5](#page-24-1) je v horní části lišty vidět ikona správce vrstev. Po kliknutí na tuto ikonu se samotný správce vrstev otevře. Po otevření dialogového okna správce vrstev, klikneme v levém horním rohu nabídky na ikonu vytvoření nové vrstvy.

| Správce vrstev                                    |                  |          |                               |          |              |                |  | $\Box$ | $\times$ |
|---------------------------------------------------|------------------|----------|-------------------------------|----------|--------------|----------------|--|--------|----------|
| Vrstvy Filtr Editovat                             |                  |          |                               |          |              |                |  |        |          |
| V seznamu: pro atributy prvku v   D (žádný) v   2 |                  |          |                               |          |              |                |  |        |          |
| D- <b>V</b> o bakalárys projekt<br>⊺∧             | A Název          | ø        | 薖                             | 둛        | Využito 4    | O              |  |        |          |
| -v8 doplnky_vek                                   | Default          | $\Box$ 0 | - 0                           | $-0$     | $\Omega$     | $\Omega$       |  |        |          |
| <b>8</b> doplnky_za                               | Arterial         | ⊓≬       |                               |          | $\Omega$     | $\Omega$       |  |        |          |
| √8 inz_site_vek                                   | DividedHighway   | ⊓٥       |                               |          | 0            | 0              |  |        |          |
| √8 inz_site_za                                    | Highway          | ⊓∘       |                               |          | $\mathbf{0}$ | $\mathbf{0}$   |  |        |          |
| <b><i>V8</i></b> komunikace                       | Local            | ⊓∘       |                               |          | $\mathbf{0}$ | 0              |  |        |          |
| <b><i>V</i></b> komunikace                        | mon proposed     | $\Box$ 2 |                               |          | 0            | $\mathbf{0}$   |  |        |          |
| <b><i>V</i></b> polohopis_v                       | navrhovana trasa | $\Box$ 0 |                               | $\Omega$ | $\mathbf{0}$ | $\overline{0}$ |  |        |          |
| <b><i>V</i></b> polohopis_z                       | Path             | $\Box$ o | n                             | 0        | $\mathbf{0}$ | $\mathbf{0}$   |  |        |          |
| <b>8</b> popisy.dgn                               | RailRoad         | ㄱ 0      |                               | 0        | 0            | $\mathbf{0}$   |  |        |          |
| v8 zelen_vektor                                   | Redline          | $\Box$ 0 |                               | n        | 0            | $\mathbf 0$    |  |        |          |
| 8 zelen_zamer                                     | River            | $\Box$ 0 | n                             | $\Omega$ | $\Omega$     | $\mathbf 0$    |  |        |          |
| <b>8</b> tabulka_D                                |                  |          |                               |          |              |                |  |        |          |
| 18 tabulka D                                      |                  |          |                               |          |              |                |  |        |          |
| <b>V8</b> tabulka_SS                              |                  |          |                               |          |              |                |  |        |          |
| M DKM_KN.dgn                                      |                  |          |                               |          |              |                |  |        |          |
| <b>V8</b> doplnky_vek                             |                  |          |                               |          |              |                |  |        |          |
| √8 doplnky_za                                     |                  |          |                               |          |              |                |  |        |          |
| Minz_site_vek                                     |                  |          |                               |          |              |                |  |        |          |
| -v8 inz_site_za                                   |                  |          |                               |          |              |                |  |        |          |
| <b><i><u>M</u></i></b> komunikace                 |                  |          |                               |          |              |                |  |        |          |
| <b><i>N</i></b> komunikace                        |                  |          |                               |          |              |                |  |        |          |
| <b>V</b> <sub>polohopis_v</sub>                   |                  |          |                               |          |              |                |  |        |          |
| <b><i>V</i></b> polohopis_z                       |                  |          |                               |          |              |                |  |        |          |
| <b><i>V</i></b> popisy dgn                        |                  |          |                               |          |              |                |  |        |          |
| $\sqrt{2}$<br>$\,<$<br>$\rightarrow$              |                  |          |                               |          |              |                |  |        |          |
|                                                   |                  |          |                               |          |              |                |  |        |          |
| Aktivní vrstva: navrhovana trasa                  |                  |          | 11 z 11 zobrazeno; 1 vybráno; |          |              |                |  |        |          |

<span id="page-25-0"></span>Obr. 2.3.1.6 Detail nově vytvořené vrstvy [autor]

Na [Obr. 2.3.1.6](#page-25-0) je zaznačena nově vytvořena vrstva, do které bude zakreslen návrh nových tras.

Dalším nástrojem, který bude v programu využit se nazývá umístění Smart line. Tímto nástrojem je samotná trasa navrhována a zaznačena.

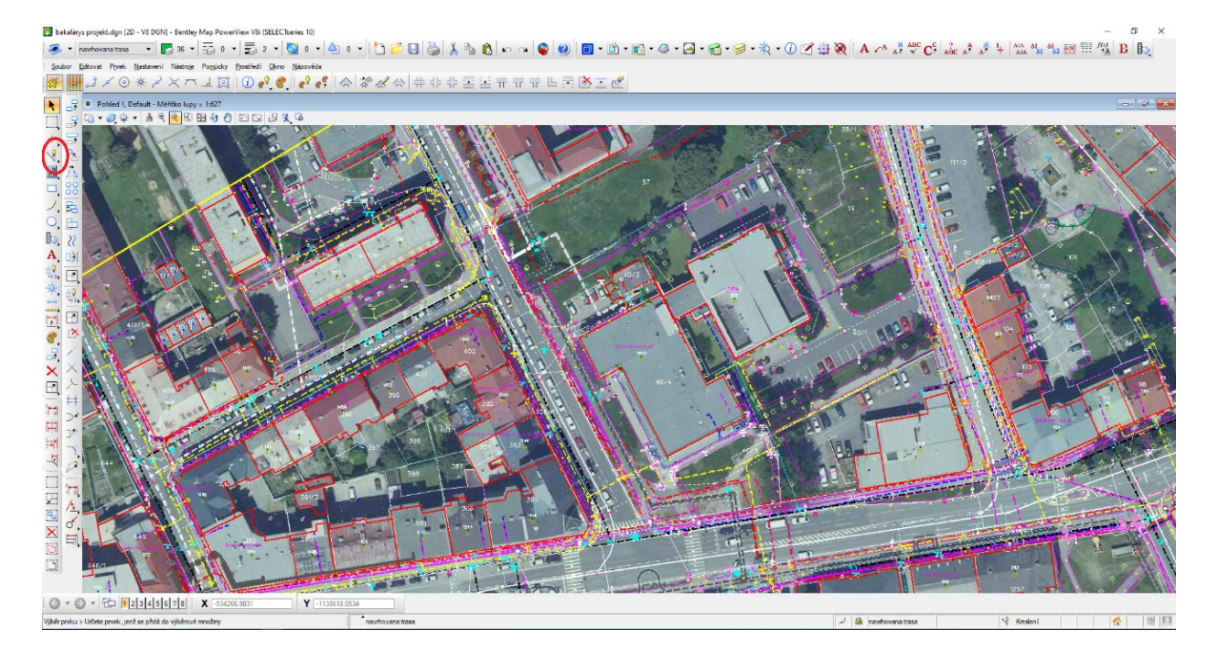

<span id="page-25-1"></span>Obr. 2.3.1.7: Kreslící nástroj [autor] Zde na [Obr. 2.3.1.7](#page-25-1) je vidět na levé boční liště, jak vypadá ikona nástroje Smart line.

Při navrhování této trasy, je třeba dbát zřetel na ostatní inženýrské sítě, které se v tomto místě nacházejí. Jako například: na podzemní elektrické vedení (nízké či vysoké napětí), plynovod, teplovod, síť veřejného osvětlení, ostatní sdělovací kabely a kanalizační šachty. Nově navrhovanou trasu není možné zakreslovat bez dodržování prostorové normy a respektování ochranných pásem výše zmíněných inženýrských sítí.

Pro umístění trasy byla zvolena strana blíže k budově Vysoké školy logistiky, a to z několika důvodů. Na této straně není umístěn plynovod, od kterého je třeba trasu umisťovat alespoň 0,5m. Vodovod je taktéž veden na protilehlé straně pozemní komunikace, a jeho ochranné pásmo je určeno dle toho, jaký tlak tímto potrubím proudí. Načež všeobecné pravidlo o umisťování trasy do blízkosti vodovodu, je dodržet opět alespoň 0,5m. Nejstěžejnějším důvodem pro tento návrh, je výskyt travnatých ploch, ve kterých se výkopové práce vykonávají nejjednodušeji.

Při realizaci staveb toho typu, u kterých je třeba překonat pozemní komunikaci je využito techniky protlaku. Proto je potřeba již při návrhu trasy dopředu přemýšlet a tento protlak vhodně zakreslit.

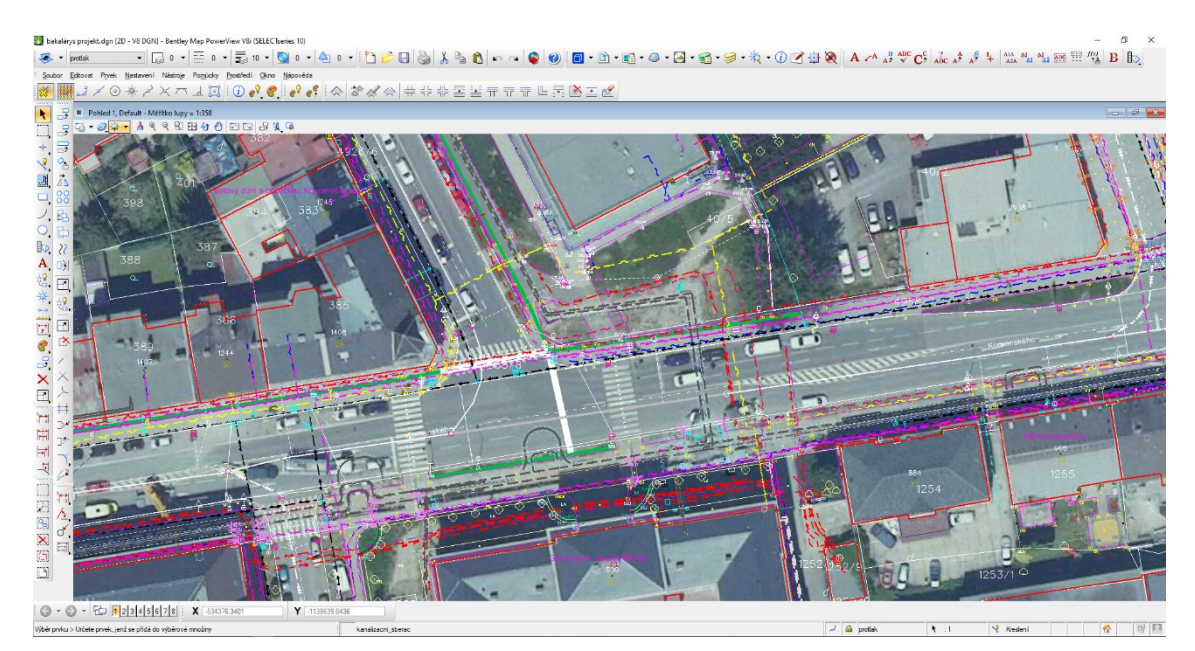

<span id="page-26-0"></span>Obr. 2.3.1.8: Detail na navrženou trasu [autor]

Na [Obr. 2.3.1.8](#page-26-0) je vidět, že proběhl návrh tras a protlaků k překonání pozemní komunikace. Trasa je zaznačena zelenou barvou. Protlaky jsou vyznačeny tučnou bílou barvou.

Po zaznačení návrhu tras by běžným postupem v programu Microstation Powermap bylo třeba dále trasu okótovat, popsat a připravit ji k tisku. V případě, že by práce nadále pokračovala v tomto programu, by bylo také důležité barevně od sebe odlišit ostatní sítě, tak aby byla situace přehledná.

Jelikož se tato bakalářská práce zabývá možnostmi zpracování projektové dokumentace v programu QGIS, mohou se tyto kroky přeskočit. Důvodem je to, že celý datový podklad si budeme do programu QGIS muset znovu zavést a přes podmínky zobrazit. Tento proces bude tato práce ilustrovat níže.

Posledním krokem práce v programu Microstation Powermap bude tedy data převést do formátu, kterému program QGIS rozumí. Jak je zmíněno v teoretické části této bakalářské práce, program Microstation Powermap pracuje s daty ve formátu DGN, která jsou jedinečná právě pro tento program a ostatní softwary pro zpracování výkresové části projektové dokumentace ho neumí přečíst. Díky funkcím a nástrojům, který Microstation Powermap nabízí, je projektant schopný formát dat změnit. Pro tuto bakalářskou práci a demonstraci v programu QGIS byl vybrán formát dat DXF. Jakým způsobem tohoto převodu dat je docíleno bude nyní prezentováno.

Nejdůležitějším krokem, pro zachování druhu čar, je využití nástroje rozložení druhu čar. Čímž je docíleno, že styl čáry zůstane stejný i po převodu dat do nového formátu DXF.

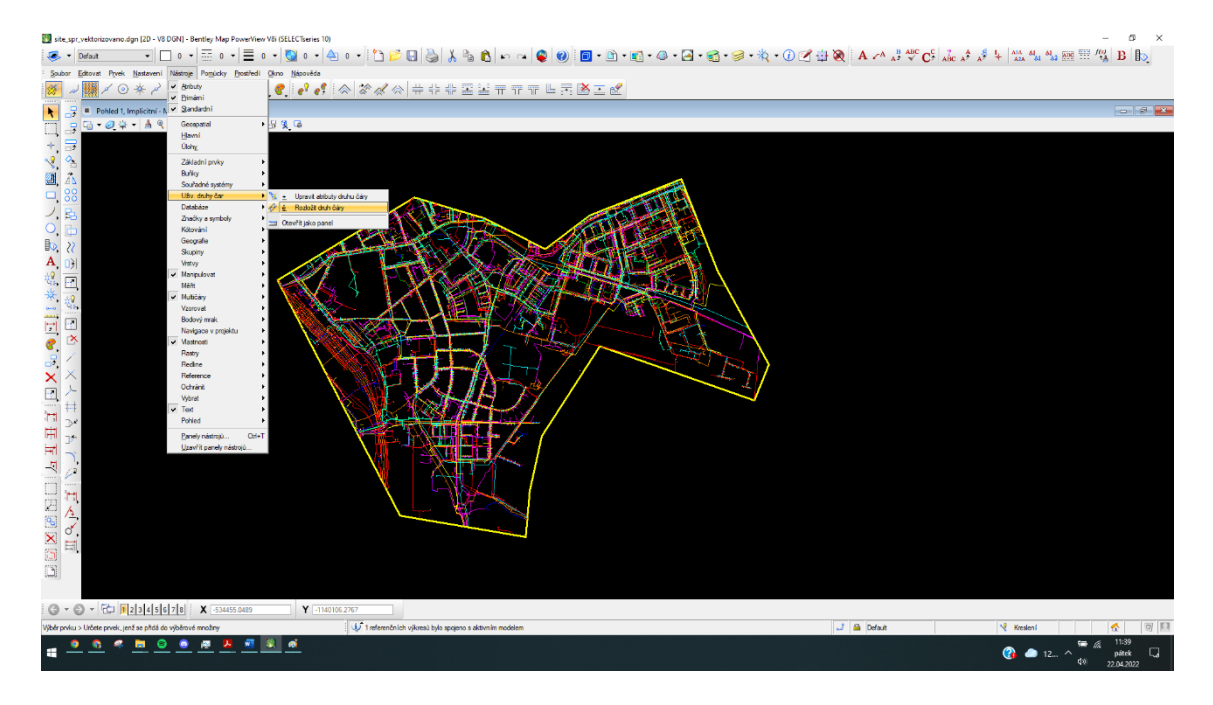

<span id="page-27-0"></span>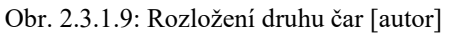

Na [Obr. 2.3.1.9](#page-27-0) je vidět datový podklad inženýrských sítí a nástroj na jejich rozložení. V tomto kroku se tedy všechna data označí a zmáčkne se nástroj rozložení druhu čar, který už všechnu práci vykoná sám.

Posledním krokem tedy projektantovi zůstává dokončit převod dat. Tohoto kroku dosáhne poměrně jednoduchým způsobem. V nabídce manipulace se souborem zvolí možnost uložit jako.

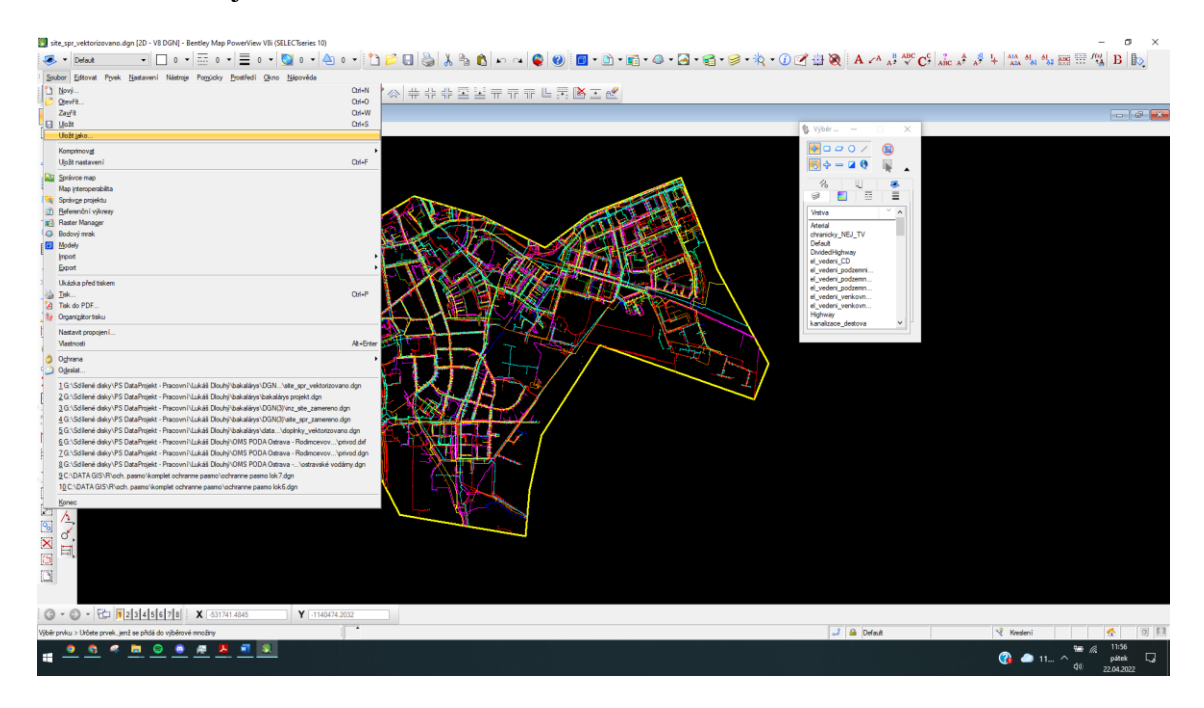

Obr. 2.3.1.10: Manipulace se souborem [autor]

<span id="page-28-0"></span>Na [Obr. 2.3.1.10](#page-28-0) je vidět, ve kterém místě se manipuluje se souborem a volí se možnost uložit jako.

Následně již pouze dokončí samotný převod dat, do požadovaného formátu DXF.

<span id="page-28-1"></span>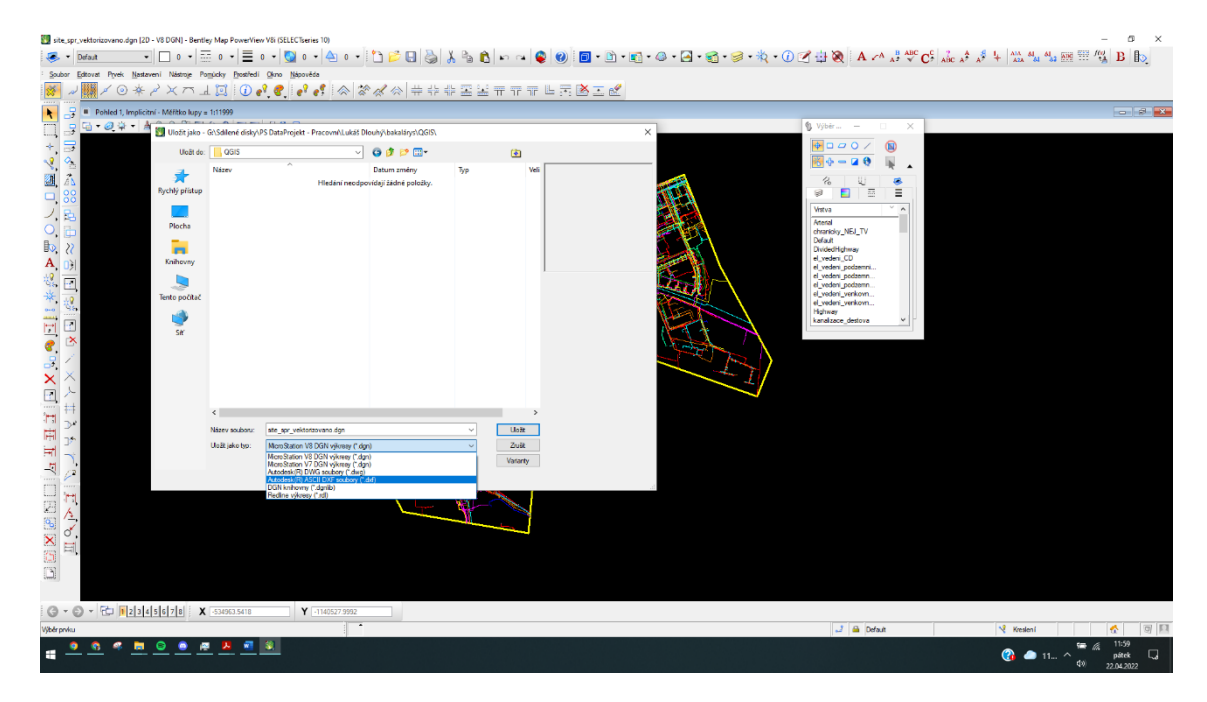

Obr. 2.3.1.11: Uložení v požadovaném formátu [autor]

Na [Obr. 2.3.1.11](#page-28-1) je zobrazena možnost formátů, do kterých umí program Microstation Powermap data převést. Pro následnou práci v programu QGIS je vybrán již zmiňovaný formát DXF. Převod dokončí jednoduchým uložením do požadovaného formátu. Tento krok bude projektant opakovat s každým souborem digitálních dat, který musí do výkresové dokumentace zaznačit.

#### <span id="page-29-0"></span>**2.3.2 Práce v programu QGIS**

Pokud projektant správně provedl všechny kroky v programu Microstation Powermap může se přesunout do programu QGIS. Znamená to, že si bude znovu muset zavést všechna již zeditovaná data. Tato změna programu se možná v prvopočátku zdá zbytečná, ale jak bude následně demonstrováno, je to pro další práci užitečný krok. V tomto programu již projektant pracuje primárně s geodatabází, což znamená, že veškeré záznamy mají své místo a tvar.

V prvním kroku práce s tímto programem bude ukázáno, jak vypadá nový prázdný projekt v programu.

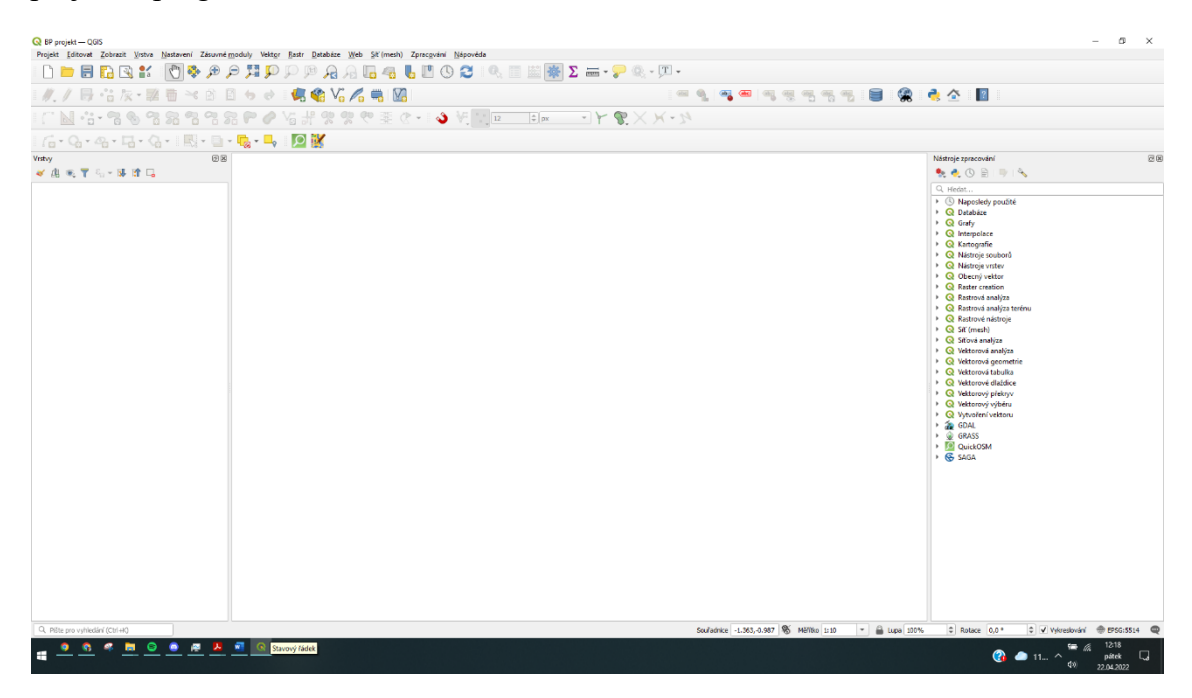

<span id="page-29-1"></span>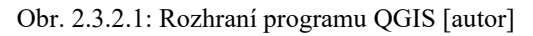

Na [Obr. 2.3.2.1](#page-29-1) je zobrazen program QGIS po spuštění. Na horní liště jsou vidět pracovní nástroje. Na levé straně se nachází správce vrstev a v levé části jsou automatizované nástroje zpracování.

Důležitým krokem pro projektanta je opět zavedení katastrálního podkladu. Tento podklad si projektant nemusí převádět z formátu DGN do formátu DXF. V tomto programu se nachází velká spousta zásuvných modulů tzv. pluginů. Veškerá tato vylepšení jsou dostupná a volně přístupná ke stažení zdarma. Pro získání katastrálního podkladu se používá RUIAN Plugin. V tomto pluginu se nachází katastrální mapy všech obcí České republiky. Pro tuto bakalářskou práci je důležitá katastrální mapa Přerova.

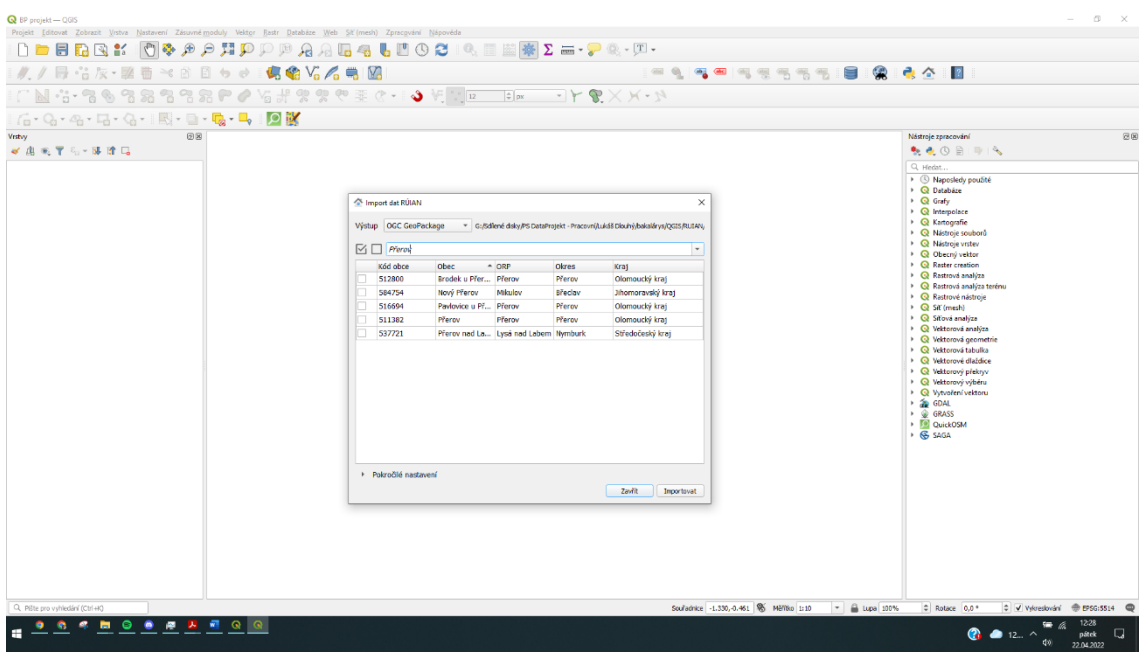

<span id="page-30-0"></span>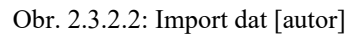

Na [Obr. 2.3.2.2](#page-30-0) je vidět otevřený RUIAN Plugin a následně vyhledané město Přerov. Data z tohoto pluginu jsou importována ve formátu OGC Geo Package.

Po stažení těchto dat se do programu QGIS naimportuje celá katastrální mapa města Přerova. Tato data nejsou nijak upravena a projektant musí pro přehlednost a estetičnost podklad upravovat.

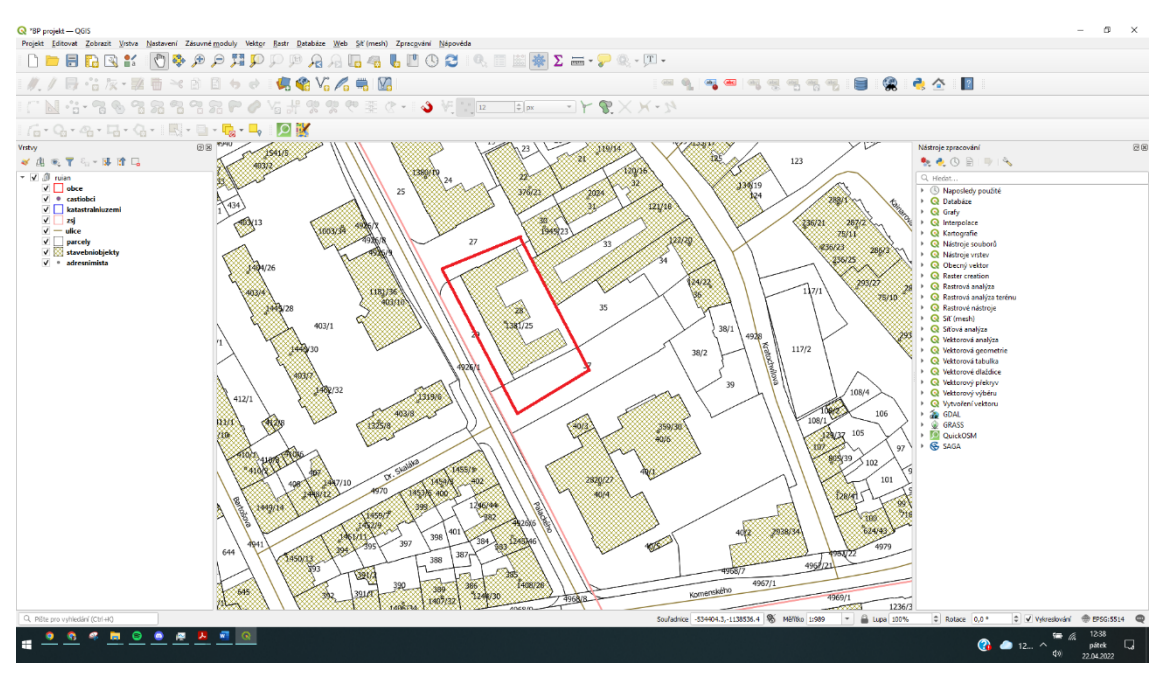

<span id="page-31-0"></span>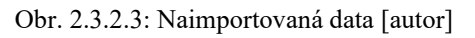

Na [Obr. 2.3.2.3](#page-31-0) je vidět nezpracovaná katastrální mapa. Červenou barvou je vyznačena budova Vysoké školy logistiky pro lepší orientaci.

Úprava mapového podkladu v tomto programu ale není nijak zvlášť náročná. Názorná ukázka úpravy mapového podkladu bude demonstrována na vyznačených stavebních objektech. Dvojím poklepáním na danou vrstvu se otevře okno vlastnosti vrstvy, ve kterém se nachází veškerá data této vrstvy. Jelikož je tento krok zaměřen na vzhled vrstvy, je použita nabídka symbologie. V této nabídce se mění veškeré vzhledové vlastnosti.

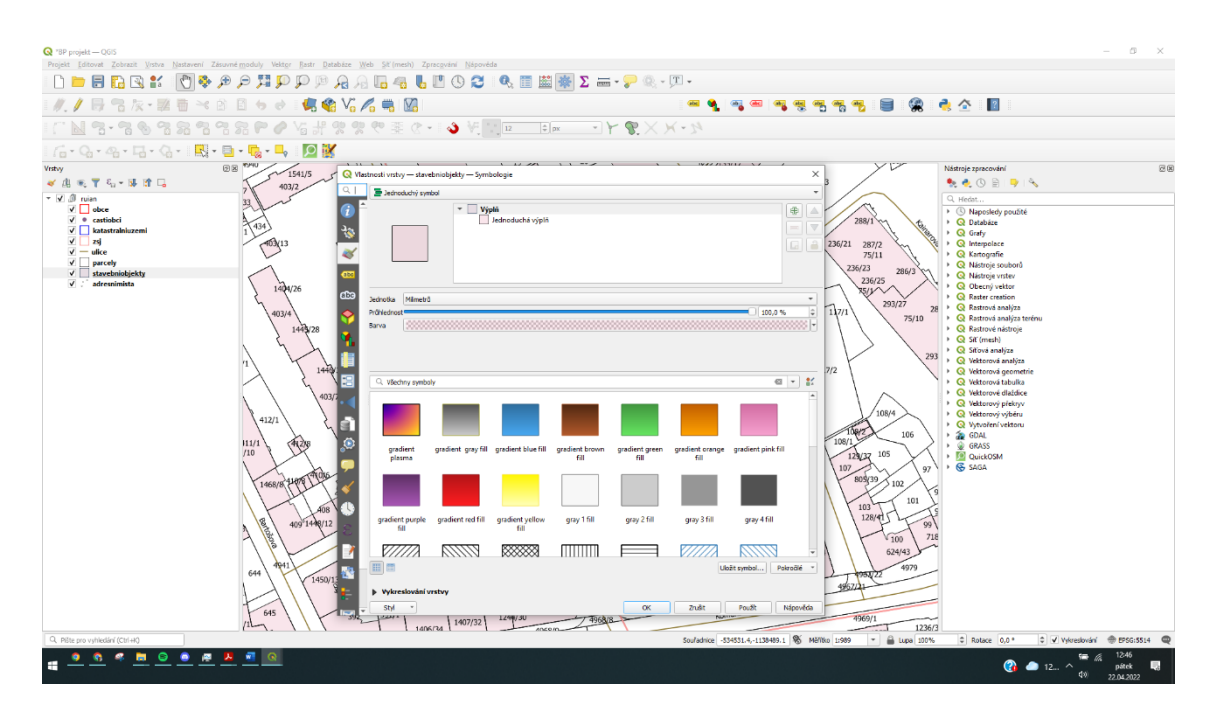

<span id="page-32-0"></span>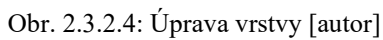

Na [Obr. 2.3.2.4](#page-32-0) je vidět otevřena nabídka vlastnosti vrstev.

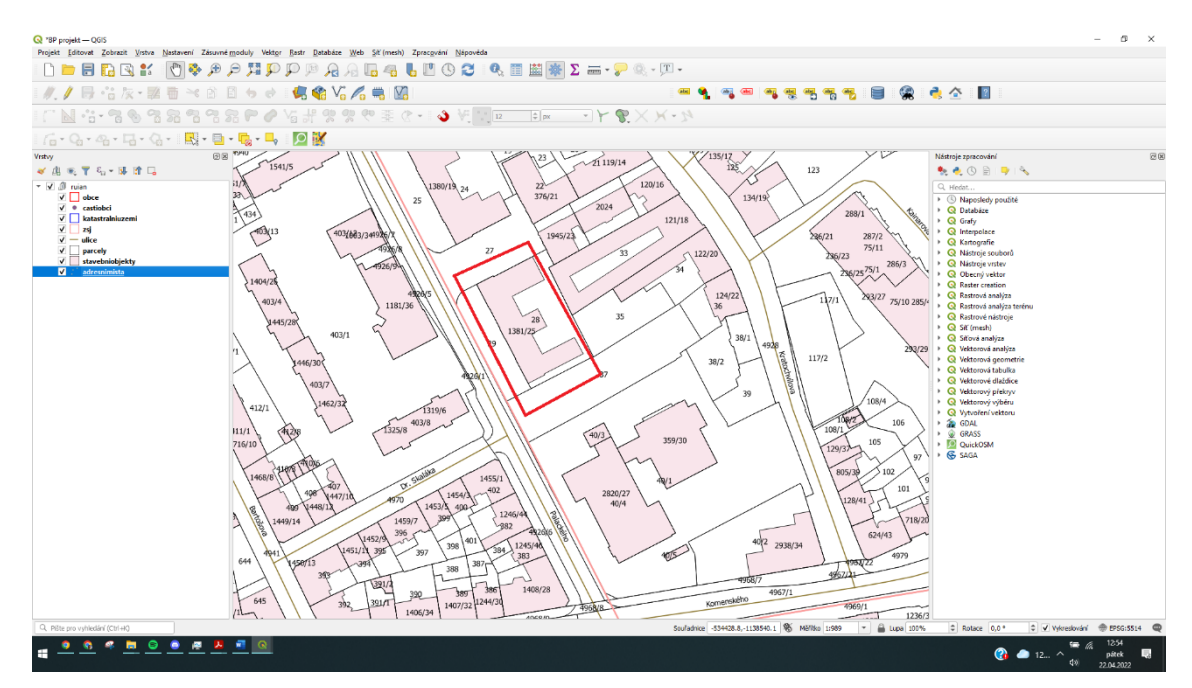

<span id="page-32-1"></span>Obr. 2.3.2.5: Detail upravených vrstev [autor]

Na [Obr. 2.3.2.5](#page-32-1) je vidět již změněný styl vyobrazení stavebních objektů. Pro lepší orientaci je opět vyznačena budova Vysoké školy logistiky.

Při zpracovávání této vrstvy se projektant poprvé může střetnout s inovací, kterou právě program QGIS přináší. Tato inovace se váže na vyobrazování popisků. Jelikož data, která si projektant z evidence RUIAN stáhl, nesou velké množství informací. Opět se vrací do nabídky vlastnosti vrstev, ale vybírá nabídku popisů. Program QGIS nabízí možnost

zobrazení popisků na základě podmínek a pravidel. Tyto popisky jsou vypisovány dynamicky, což znamená, že tyto popisky budou vidět vždy, když je daný objekt na pohledu.

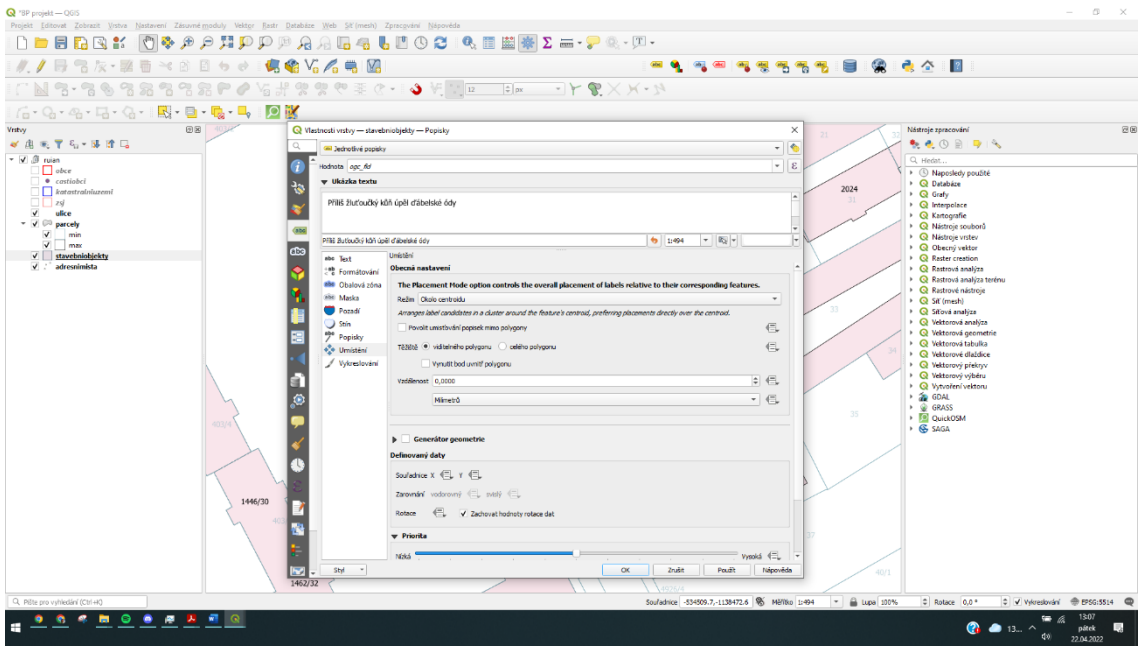

<span id="page-33-0"></span>Obr. 2.3.2.6: Tvorba popisku [autor]

Na [Obr. 2.3.2.6](#page-33-0) je vidět otevřená nabídka úpravy popisků.

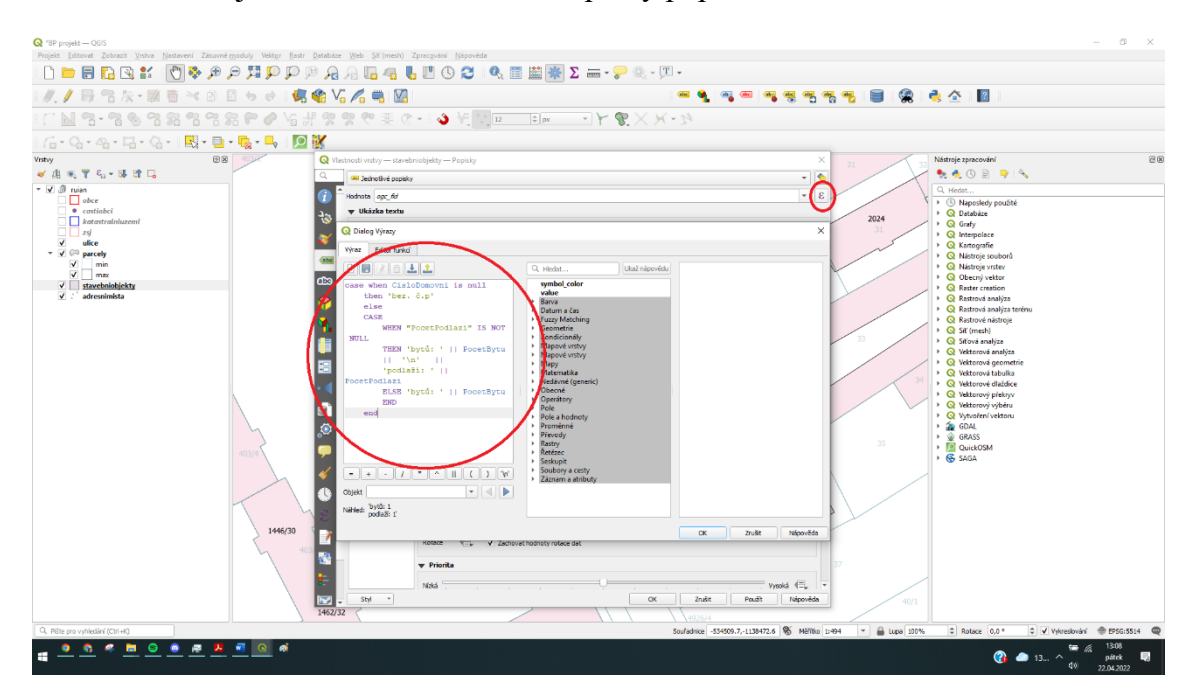

<span id="page-33-1"></span>Obr. 2.3.2.7: Skript pro vyobrazení požadovaných dat [autor]

Na [Obr. 2.3.2.7](#page-33-1) je horním pravém rohu vyobrazena ikona, která po kliknutí otevře okno, do kterého píše podmínku pro vyobrazení informací důležitých zejména pro projektanta. Podmínky, které do tohoto dialogového okna vypisuje se píšou v programovacím jazyce Python.

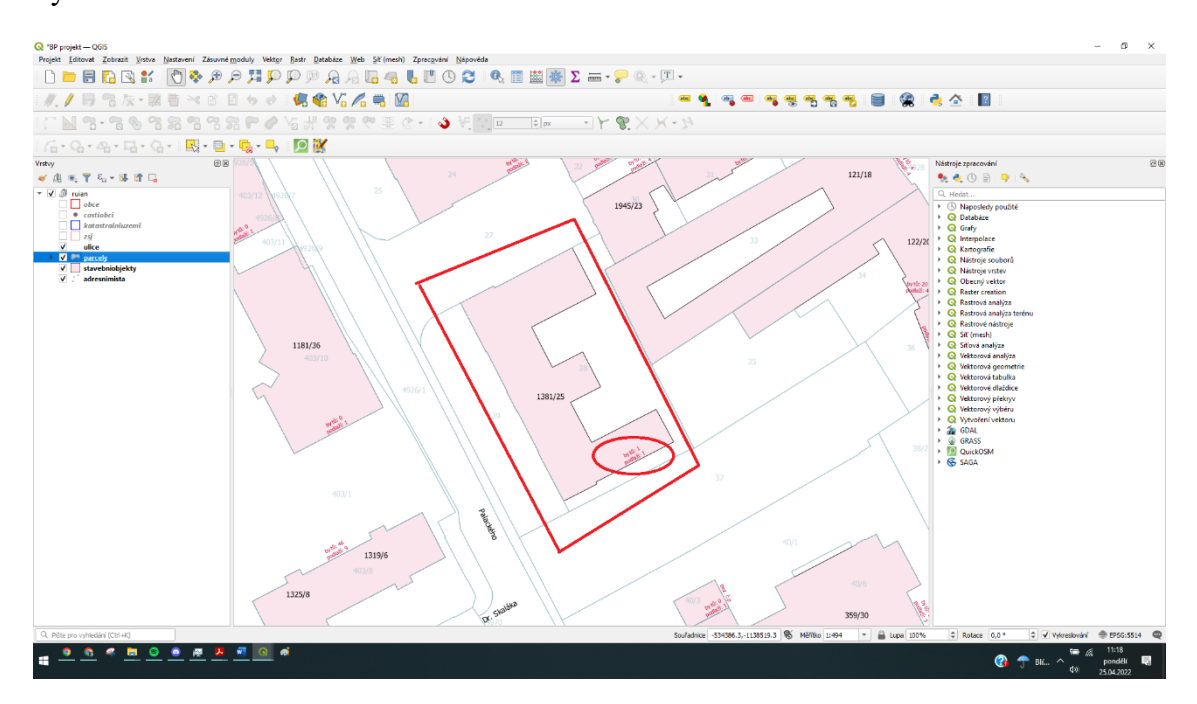

<span id="page-34-0"></span>Obr. 2.3.2.8: Detail skriptu [autor]

Na [Obr. 2.3.2.8](#page-34-0) je vidět již zapracované pravidlo, pro zobrazení počtu bytů a podlaží. Celá situace je ilustrována na budově Vysoké školy logistiky.

Dalším důležitým krokem je zapracování vrstvy parcel, která slouží jako nejdůležitější podklad pro všechny dotčené orgány novou stavbou. Tato vrstva nese informace o katastrálních parcelách, které jsou geodeticky zaměřené a vyznačené. Tuto vrstvu projektant vyobrazuje za pomoci další inovace, kterou program QGIS přináší. Je to funkce zobrazení pomocí podmínky. Jelikož výkresová dokumentace musí obsahovat tzv. situační a katastrální výkresy, je právě funkce zobrazení pomocí podmínky velkým ulehčením pro práci projektanta. Může si veškeré vrstvy pomocí této podmínky rozlišit na základě měřítka. Situační výkresy jsou v projektové dokumentaci prezentovány v měřítku 1:500. Katastrální výkresy se prezentují v měřítku 1:1000. Právě tedy u vyobrazení katastrálních parcel tuto funkci projektant skvěle využije.

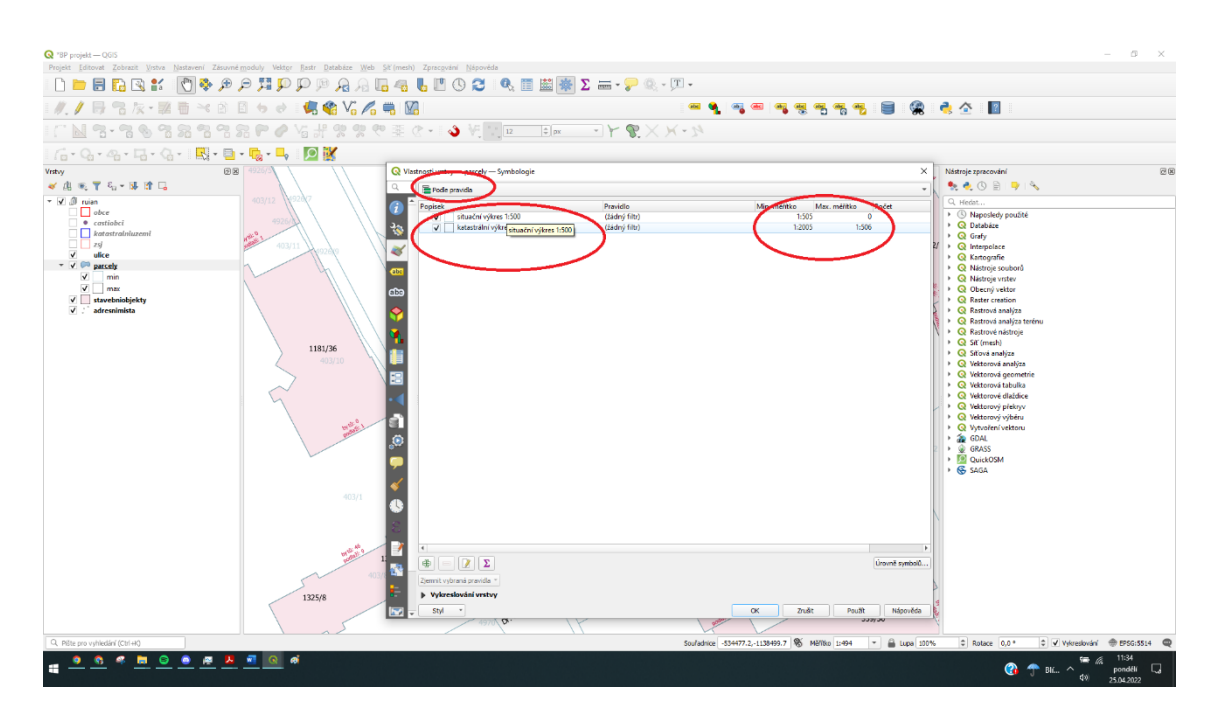

Obr. 2.3.2.9: Zobrazení dle pravidel [autor]

<span id="page-35-0"></span>Na [Obr. 2.3.2.9](#page-35-0) je zobrazeno zpracování zobrazení vrstev parcel na základě daných pravidel.

Projektant může takto editovat veškeré vrstvy, které si z databáze RUIAN importoval. Pro potřeby této bakalářské práce, bylo prezentováno pouze to nejdůležitější pro další orientaci v projektu.

Po veškerém nastavení mapového podkladu projektant přechází k zavedení dat, se kterými již pracoval v programu Microstation Powermap. Pokud při jejich převodu právě z programu Microstation Powermap postupoval správně, jedná se o velice lehkou úlohu. V nabídce nástrojů vybírá možnost přidat novou vektorovou vrstvu.

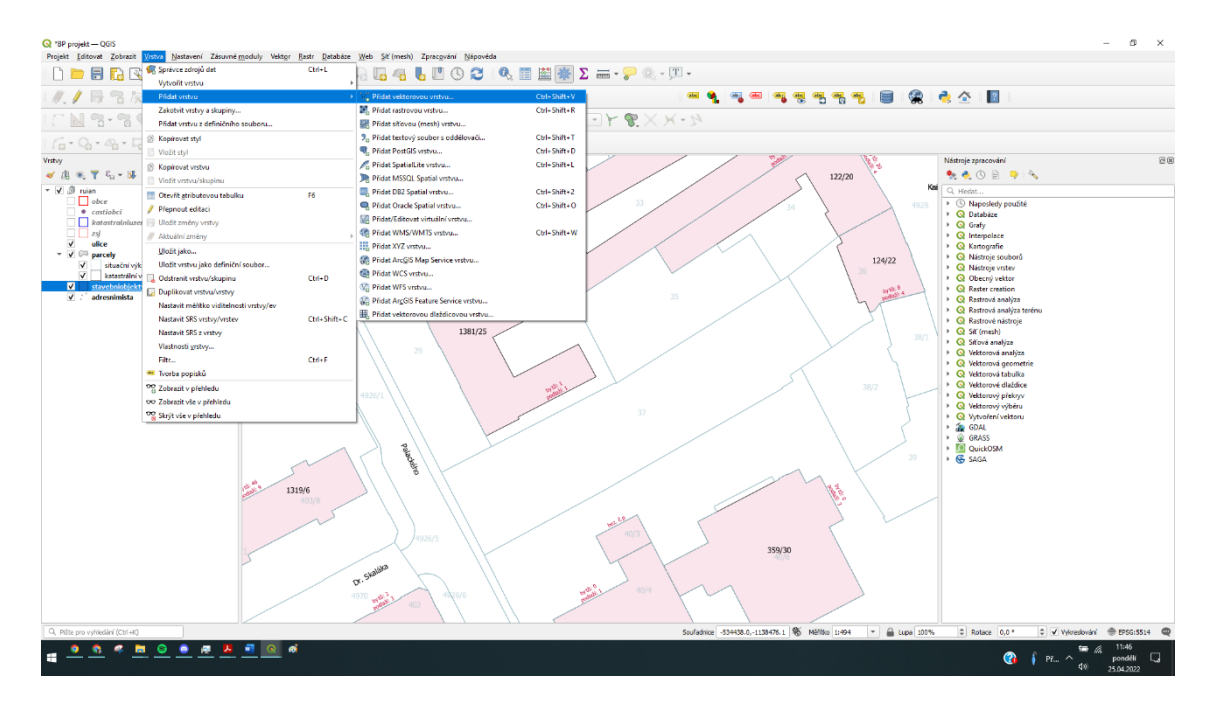

<span id="page-36-0"></span>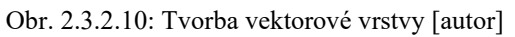

Na [Obr. 2.3.2.10](#page-36-0) je vidět, jak přidávání nové vektorové vrstvy vypadá.

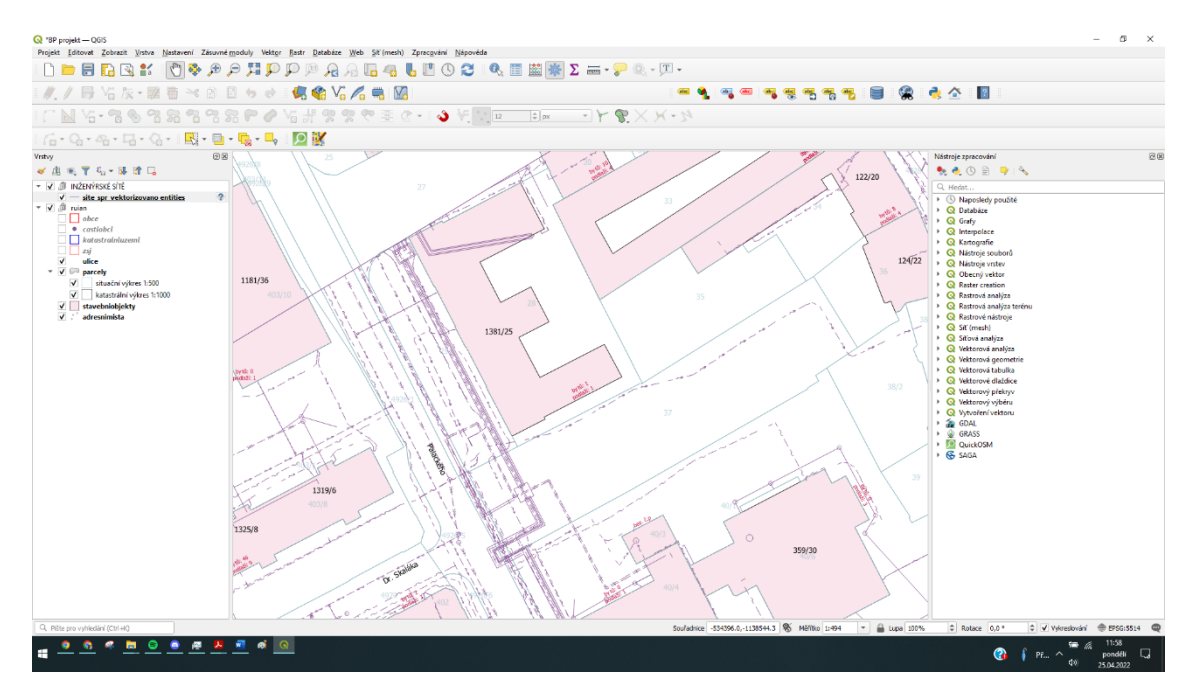

<span id="page-36-1"></span>Obr. 2.3.2.11: Nezpracovaná data inženýrských sítí [autor]

Na [Obr. 2.3.2.11](#page-36-1) jsou již zobrazené inženýrské sítě, ale zatím nezpracované.

Projektant při zpracování inženýrských sítí pro lepší přehlednost opět využívá možnosti zobrazení za pomocí podmínky.

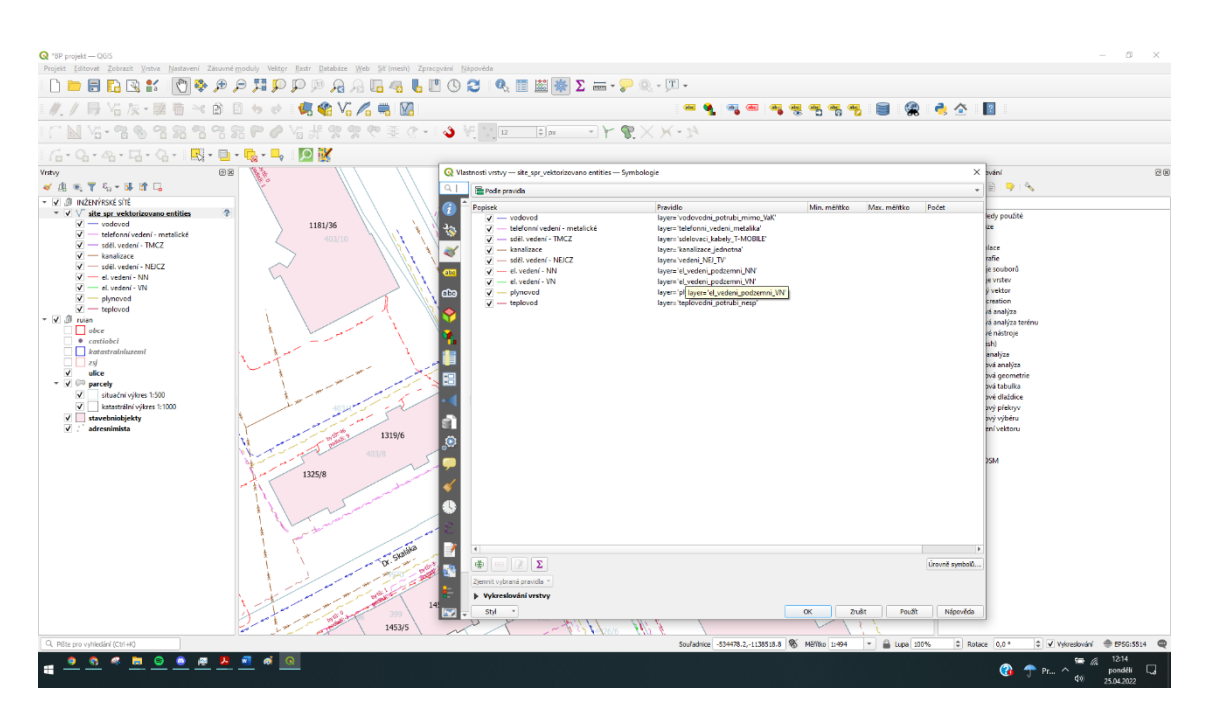

Obr. 2.3.2.12: Podmínky pro zobrazení inženýrských sítí [autor] Na [Obr. 2.3.2.12](#page-37-0) jsou zobrazeny podmínky pro odlišení inženýrských sítí.

<span id="page-37-0"></span>V barevném rozlišení inženýrských sítí nejsou žádná stanovená pravidla. Projektant může sítě barevně odlišit dle vlastní fantazie. Pro lepší přehled a orientací se ale snaží udělat danou situaci co nejpřehlednější. Proto z pravidla pro vodovodní potrubí volí modrou barvu, pro plynovodní potrubí barvu žlutou, pro kanalizační vedení barvu hnědou a tak dále.

Ve chvíli, kdy projektant zpracuje inženýrské sítě, musí si do programu QGIS zavést poslední, ale ty nejdůležitější data. Jeho nově navrhnutou trasu. Postup zavedení těchto dat je naprosto totožný se zaváděním dat inženýrských sítí.

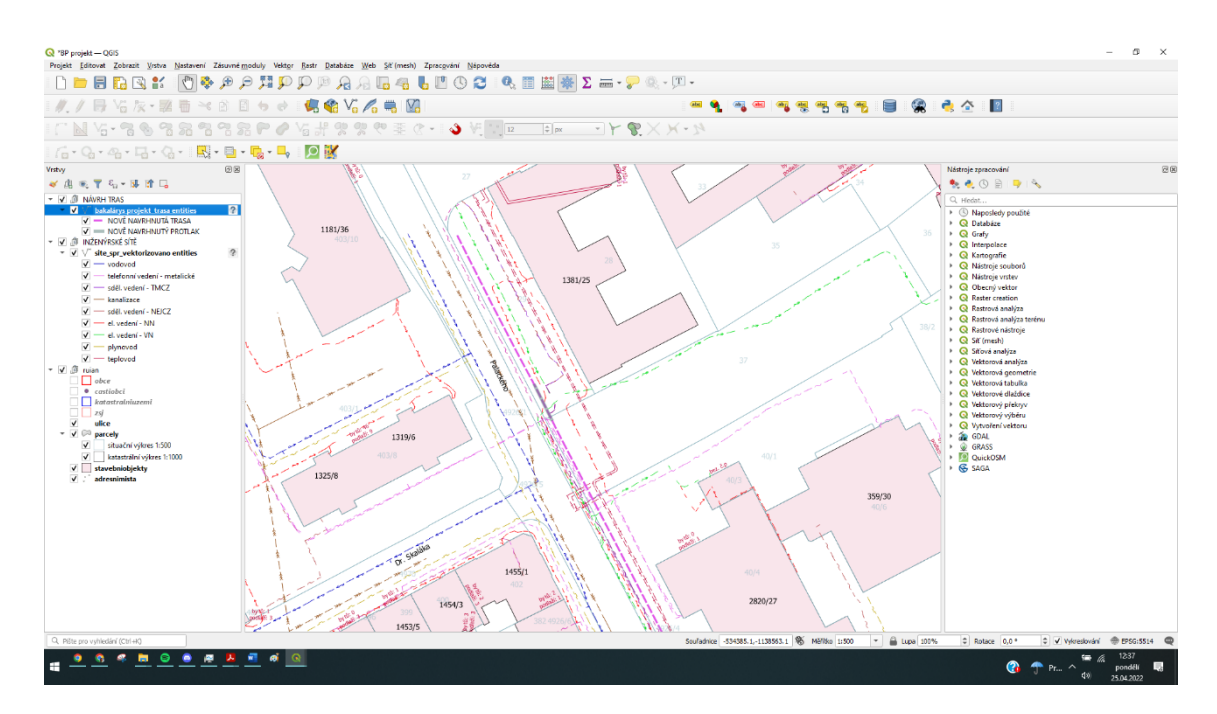

<span id="page-38-0"></span>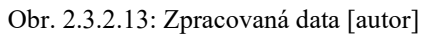

Na [Obr. 2.3.2.13](#page-38-0) jsou v měřítku 1:500 vidět veškerá zavedená digitální data. Nově navrhovaná trasa se z pravidla navrhuje přerušovanou čárou, a je na situačním výkresu zvýrazněna tučněji.

Jak již bylo v této bakalářské práci výše uvedeno, projektant by při práci pouze v programu Microstation Powermap musel svou trasu kótovat. V případě tohoto návrhu se jedná pouze o kóty délky míst, kde se bude využívat technika protlaků. I v tomto případě přináší program QGIS inovaci. Jestliže si projektant vrstvu protlaků navrhl do zvláštní vrstvy, program QGIS umí místa, kde je protlak vyznačen patřičně popsat a vyznačit o jak dlouhé místo se jedná. Toho je opět docíleno zobrazením popisku na základě pravidla.

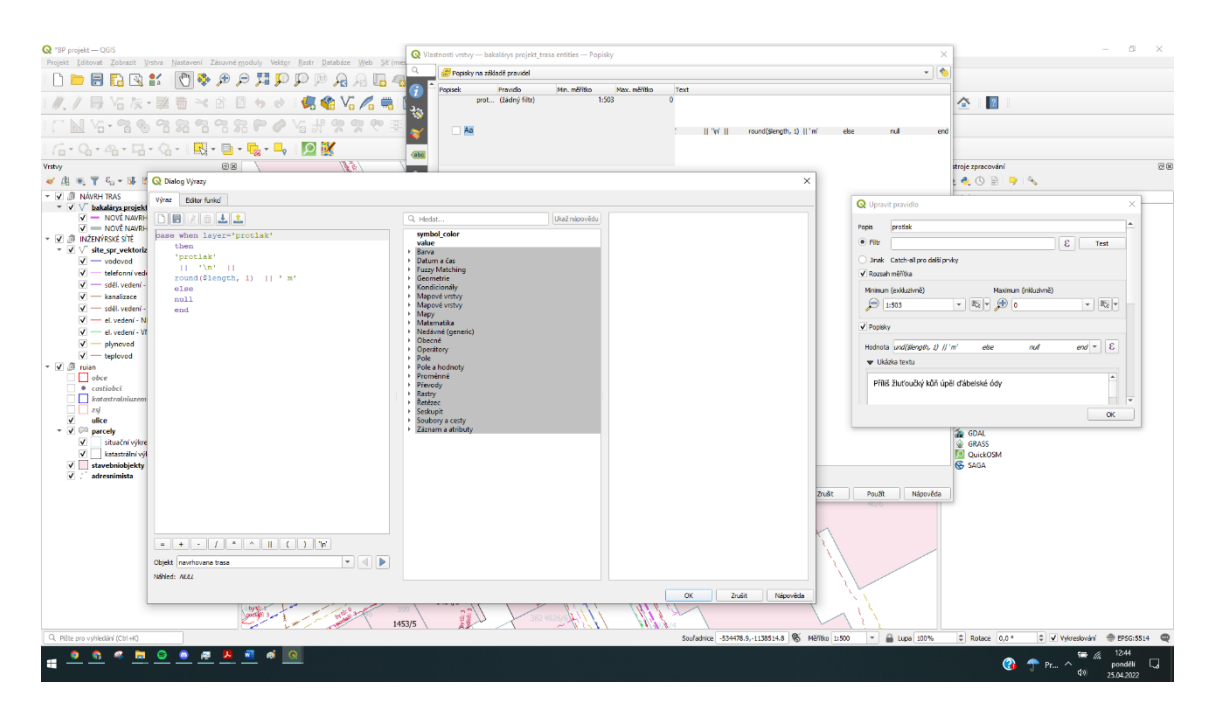

Obr. 2.3.2.14: Skript pro popis vrstvy [autor]

<span id="page-39-0"></span>Na [Obr. 2.3.2.14](#page-39-0) je vidět podmínka, která popíše vrstvu protlaků a vypíše jejich délku.

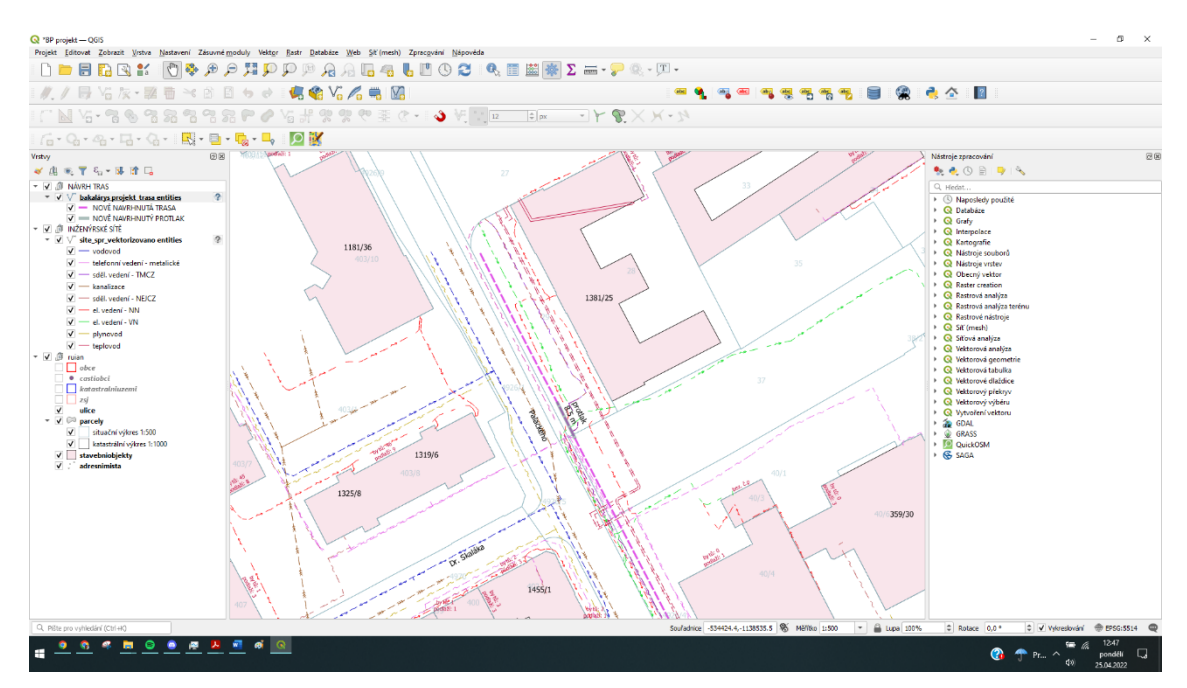

<span id="page-39-1"></span>Obr. 2.3.2.15: Finální zpracování veškerých dat [autor]

Na [Obr. 2.3.2.15](#page-39-1) je zobrazeno finální zpracování digitálních dat v programu QGIS.

Tímto posledním krokem zpracování digitálních dat projektant dosáhl vytvoření mapového podkladu, který bude sloužit k tisku a prezentaci v projektové dokumentaci. Tento proces převádění dat do programu QGIS se v této práci doposud prezentoval jako zdlouhavý. Program QGIS s sebou ale nese nespočet výhod, které právě po zpracování

digitálních dat vyjdou na povrch. V této bakalářské práci bude z těchto výhod prezentována automatizovaná funkce podmíněného výběru a hlavně nástroj Atlas.

#### <span id="page-40-0"></span>**2.3.3 Příklad automatizované funkce**

V této podkapitole bude prezentován nástroj podmíněného výběru. Tento postup může projektantovi ulehčit spoustu věcí. Zde bude tento nástroj sloužit k vyznačení parcel, kterými prochází navrhnutá trasa informačního systému.

V tomto kroku projektant užívá již výše zmiňovanou nabídkou nástrojů zpracování, která je na obrázcích v pravé části obrazovky. Tento nástroj pracuje s tzv. atributovou tabulkou, která obsahuje databázi všech prvků obsažených v dané vrstvě.

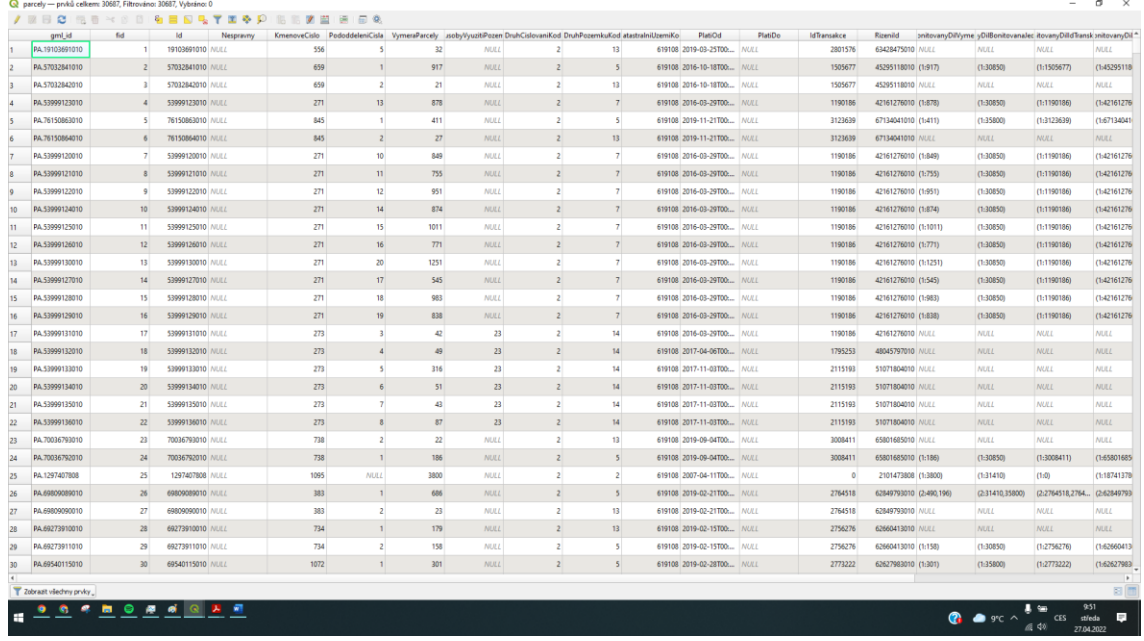

<span id="page-40-1"></span>Obr. 2.3.2.16: Atributová tabulka [autor]

Na [Obr. 2.3.2.16](#page-40-1) je zobrazena atributová tabulka vrstvy parcel.

V nabídce nástrojů zpracování jsou pro projektanta stěžejní dvě funkce, a to funkce vybrat podle atributu a vybrat podle umístění.

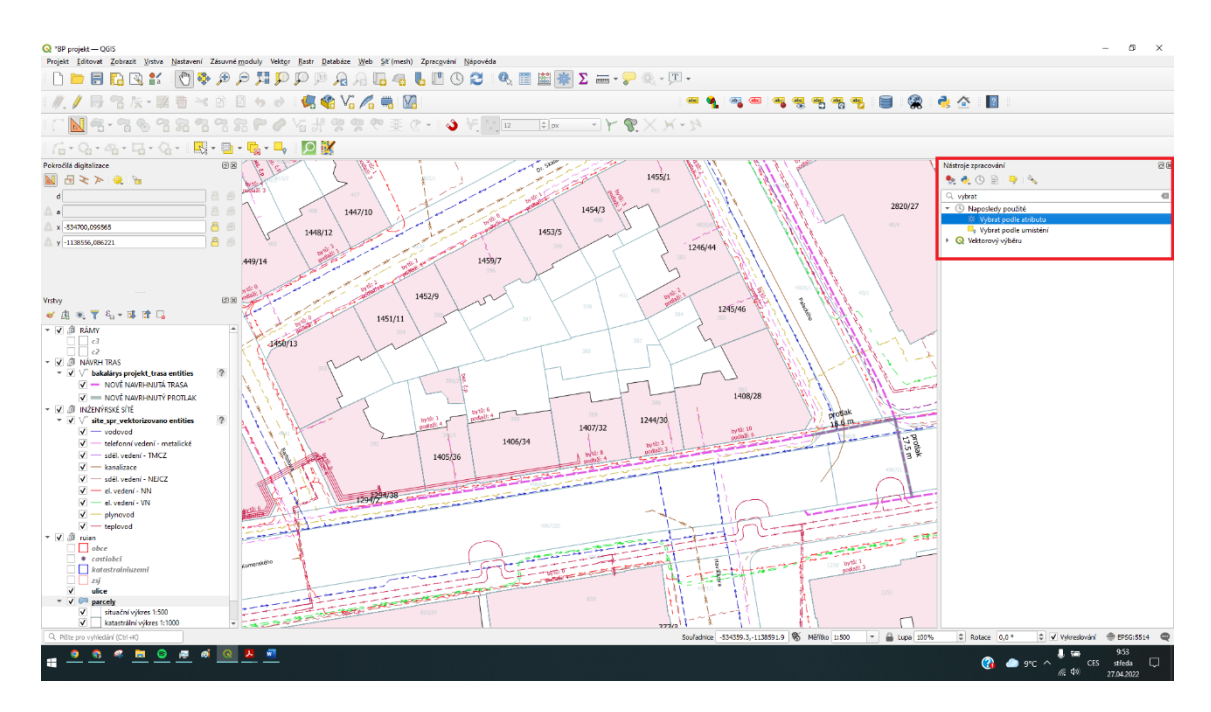

<span id="page-41-1"></span>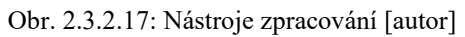

První použita je funkce vybrat podle atributu, a to z důvodu vybrání nově navrhlé trasy.

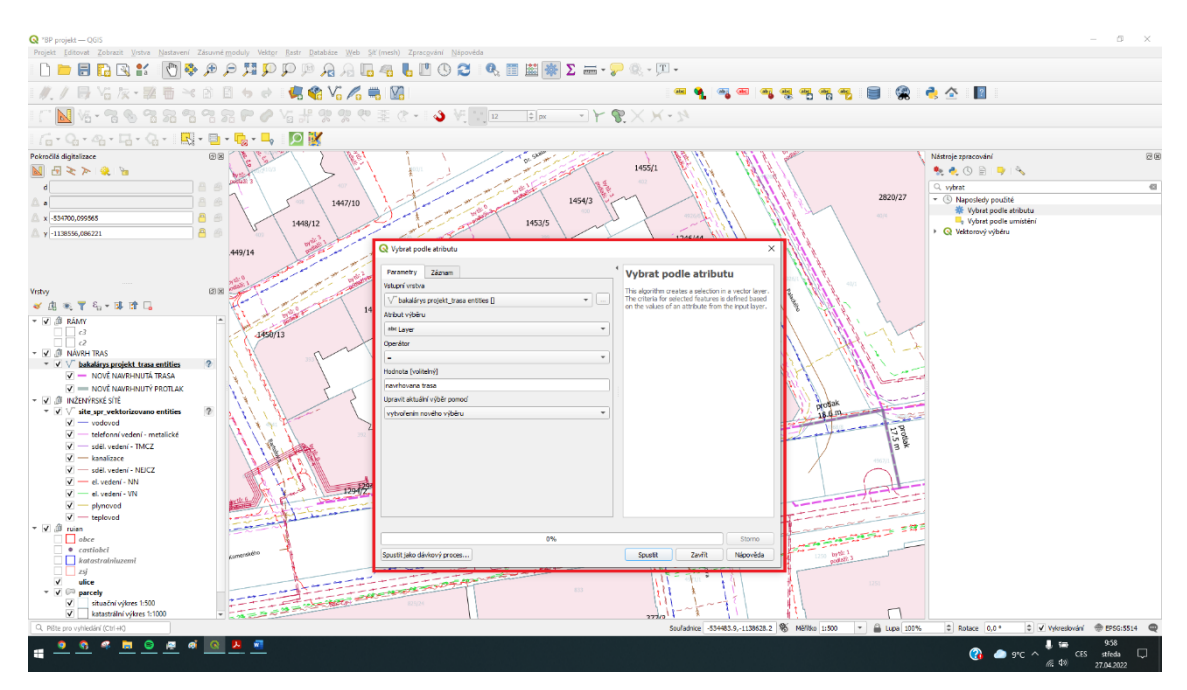

Obr. 2.3.2.18: Nástroj Vybrat podle atributu [autor]

<span id="page-41-0"></span>Na [Obr. 2.3.2.18](#page-41-0) je vidět nástroj výběru podle atributu. Důležitým krokem v tomto nástroji je zvolení správné vstupní vrstvy a vybrání atributu výběru, se kterým chce projektant pracovat. V tomto případě byl jako atribut výběru vybrán Layer, což znamená, že výběr proběhne z názvu vrstvy. Do kolonky hodnota je již pouze napsán samotný název vrstvy. Poté již projektant kliká na tlačítko spustit a program vše vybere sám.

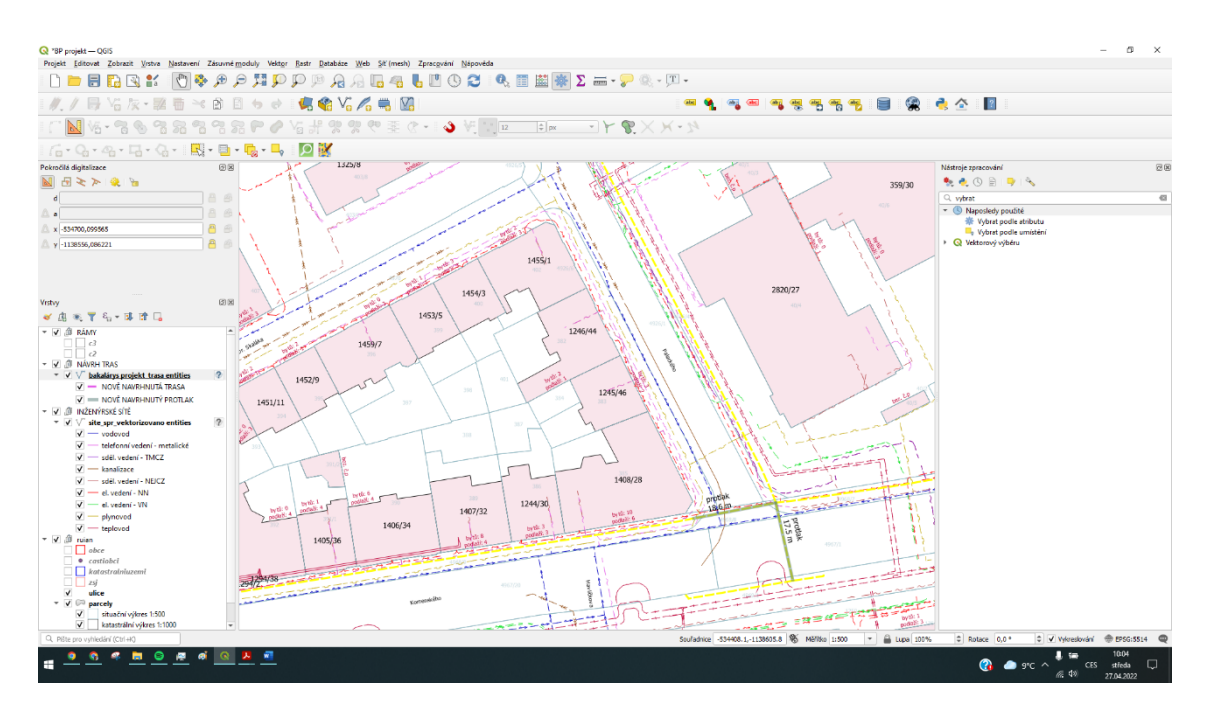

<span id="page-42-0"></span>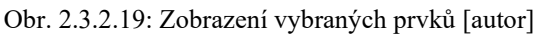

N[a Obr. 2.3.2.19](#page-42-0) je vidět, jak program vybral vše, co daná vrstva obsahuje. Vybrané prvky program vyznačil žlutou barvou.

V dalším kroku začne projektant pracovat s nástrojem vybrat podle umístění. Nechává si označené prvky navrhnuté trasy. Tento nástroj je schopný na základě dříve vybraných prvků vyznačit veškeré prvky, které nově vyznačená trasa protíná. V tomto případě byla vybrána vrstva parcel.

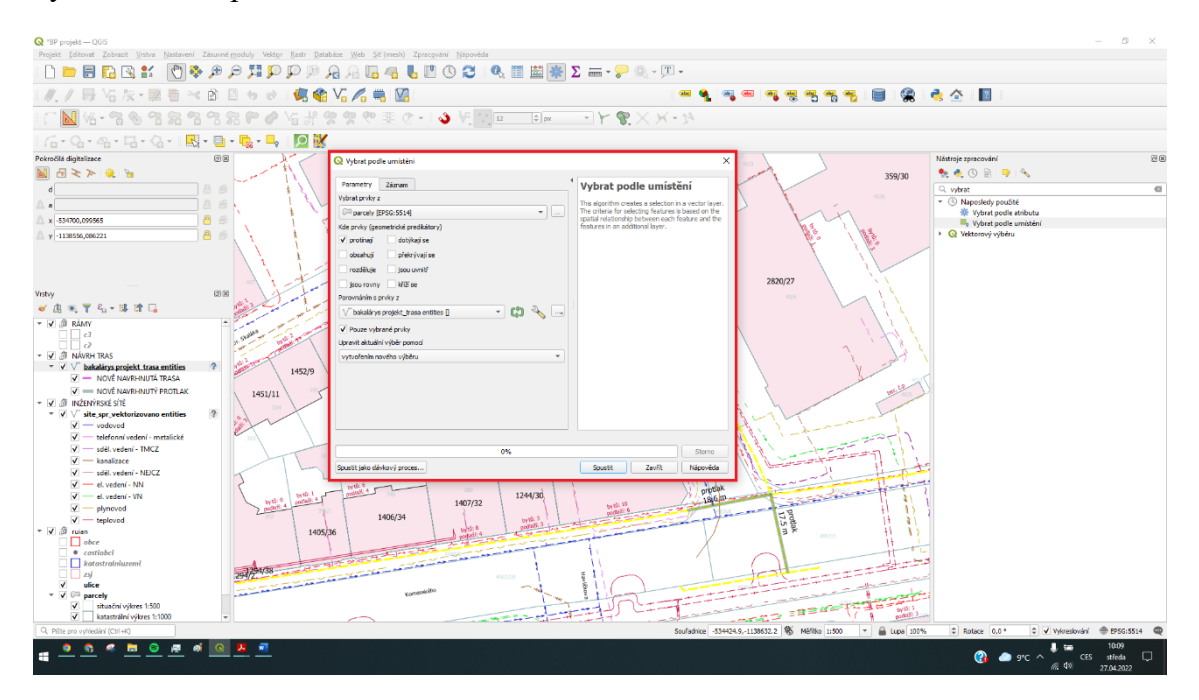

<span id="page-42-1"></span>Obr. 2.3.2.20: Nástroj Vybrat podle umístění [autor]

Na [Obr. 2.3.2.20](#page-42-1) je zobrazen nástroj vybrat podle umístění. Důležité v tomto kroku je vybrat vrstvu, ze které bude nástroj vybírat. Jelikož je v zájmu projektanta zobrazit prvky, které trasa protíná, vybírá v nabídce možnost protínají. Důležité je vybrání vrstvy, se kterým má program umístění porovnat. V tomto případě je to tedy již výše vybraná trasa. Tudíž do nabídky porovnání s prvky z vybírá možnost vrstvy, která obsahuje navrhnutou trasu. Jelikož tato trasa je již vybrána, je důležité zaškrtnout možnost pouze vybrané prvky. Poté již projektant kliká opět na nabídku spustit a program zpracuje vše sám.

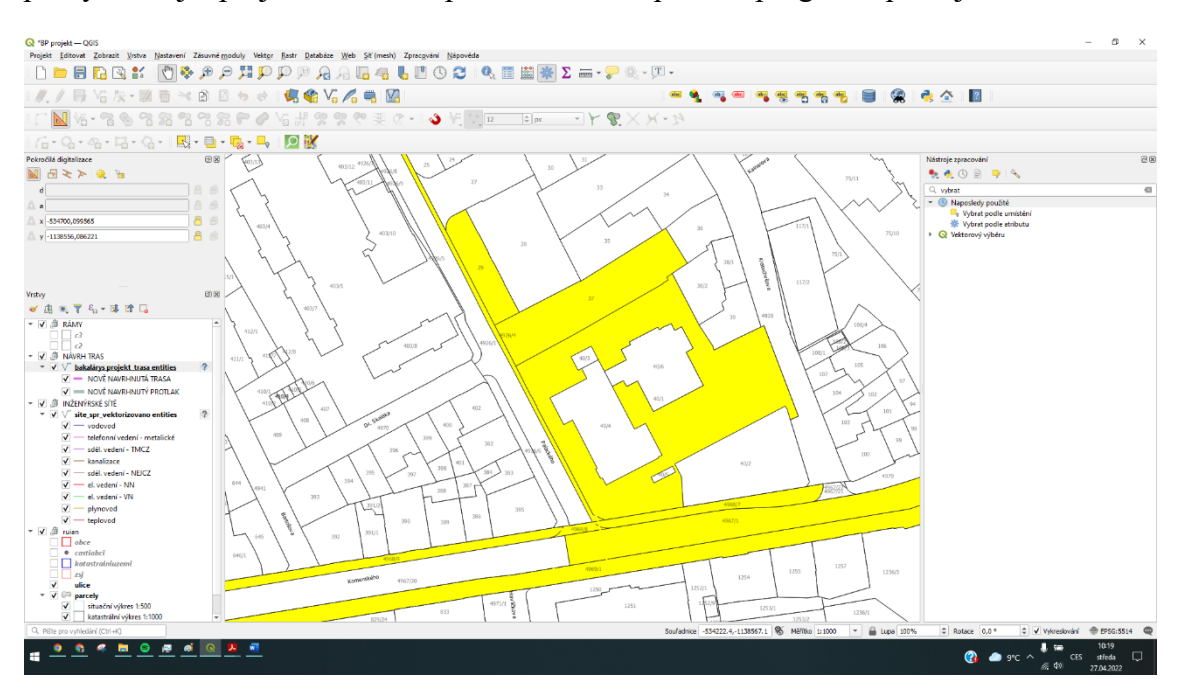

<span id="page-43-0"></span>Obr. 2.3.2.21: Zobrazení vybraných prvků [autor]

Na [Obr. 2.3.2.21](#page-43-0) je ukázáno, jak po zpracování programem vypadají vyznačené parcely, které nově navrhnutá trasa protíná.

Pokud by projektant chtěl docílit i toho, aby mohl z těchto vybraných parcel určit délku trasy na jednotlivých parcelách, může další jeho krok směřovat k dalšímu nástroji. Tímto nástrojem je součet délek linií. Tento nástroj je opět plně automatický. Pro tento krok je důležité, aby zůstalo označené vše, čeho bylo docíleno v práci s nástroji vybrat podle atributu a vybrat podle umístění.

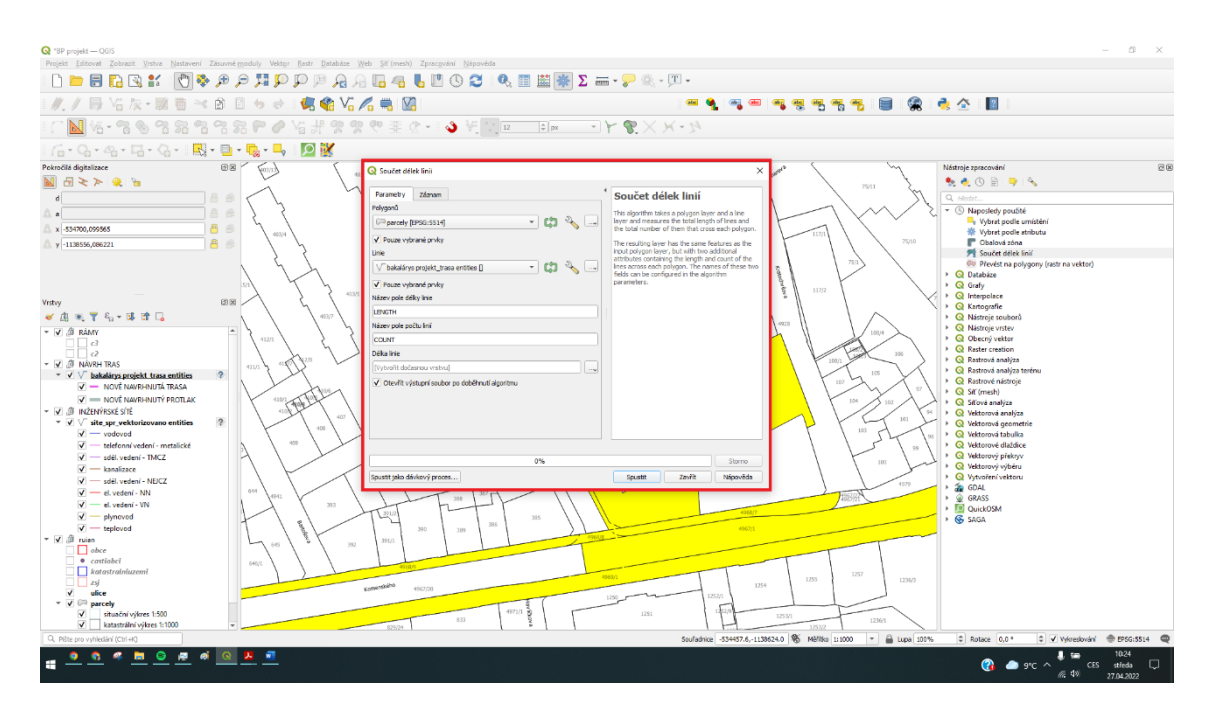

<span id="page-44-0"></span>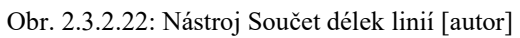

Na [Obr. 2.3.2.22](#page-44-0) je zobrazen nástroj součet délek linií. Do polygonů je vybrána vrstva parcel. Do výběru linií je vybrána vrstva trasy. Vše ostatní má tento nástroj předdefinované a opět stačí zmáčknou tlačítko spustit a program opět pracuje sám.

Po dokončení práce tohoto nástroje je vytvořena nová vrstva, která nese název délka linie. Tuto vrstvu je projektant schopný exportovat do souboru CSV.

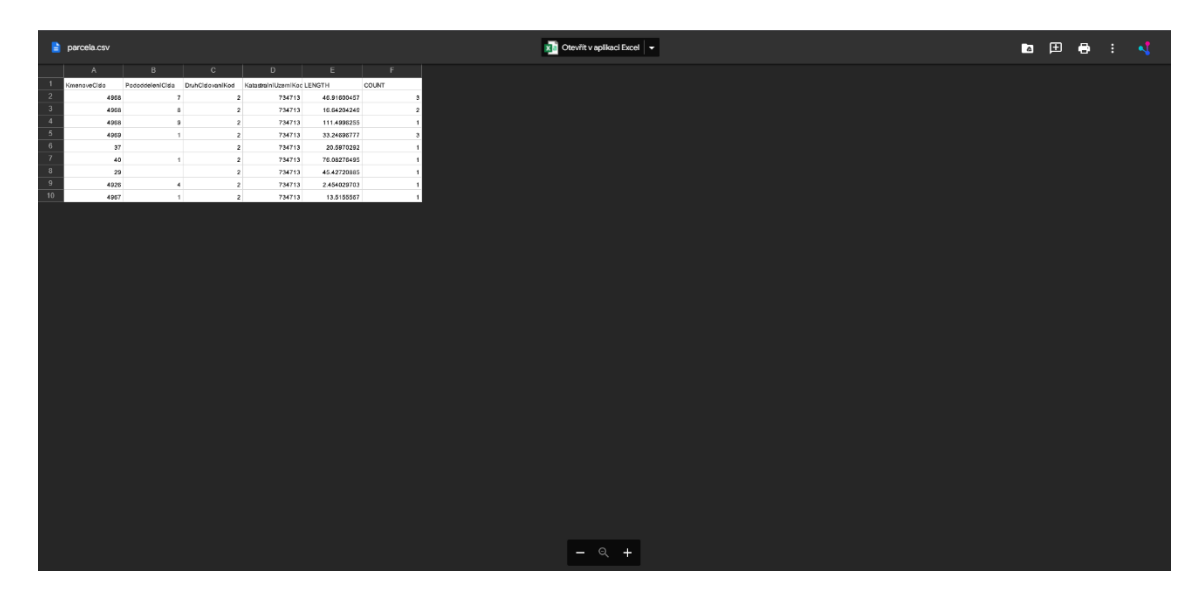

<span id="page-44-1"></span>Obr. 2.3.2.23: Seznam vygenerovaný nástrojem Součet délek linií [autor]

N[a Obr. 2.3.2.23](#page-44-1) je vidět příklad exportu do souboru CSV. Tento export obsahuje veškeré důležité informace a to čísla parcel a délku uložení nové trasy na jednotlivé parcele.

Pro projektanta je ale naprosto zásadní své návrhy a později i výkresy exportovat. V tomto ohledu je program QGIS naprosto unikátní a nabízí možnost dávkového exportu výkresů za pomoci nástroje Atlas.

#### <span id="page-45-0"></span>**2.3.4 nástroj Atlas**

Nástroj Atlas slouží k vytvoření mapového podkladu určeného pro finální výstup. Aby projektant mohl takový mapový podklad vytvořit, musí nejprve do svého výkresu zanést novou vrstvu, určenou pro takzvané rámy. Vytváření nové vrstvy probíhá podobným způsobem, jako bylo popsáno výše u přidávání vrstvy v programu QGIS. Tuto vrstvu vytvoří ve formátu Shapefile a zvolí typ geometrie polygon.

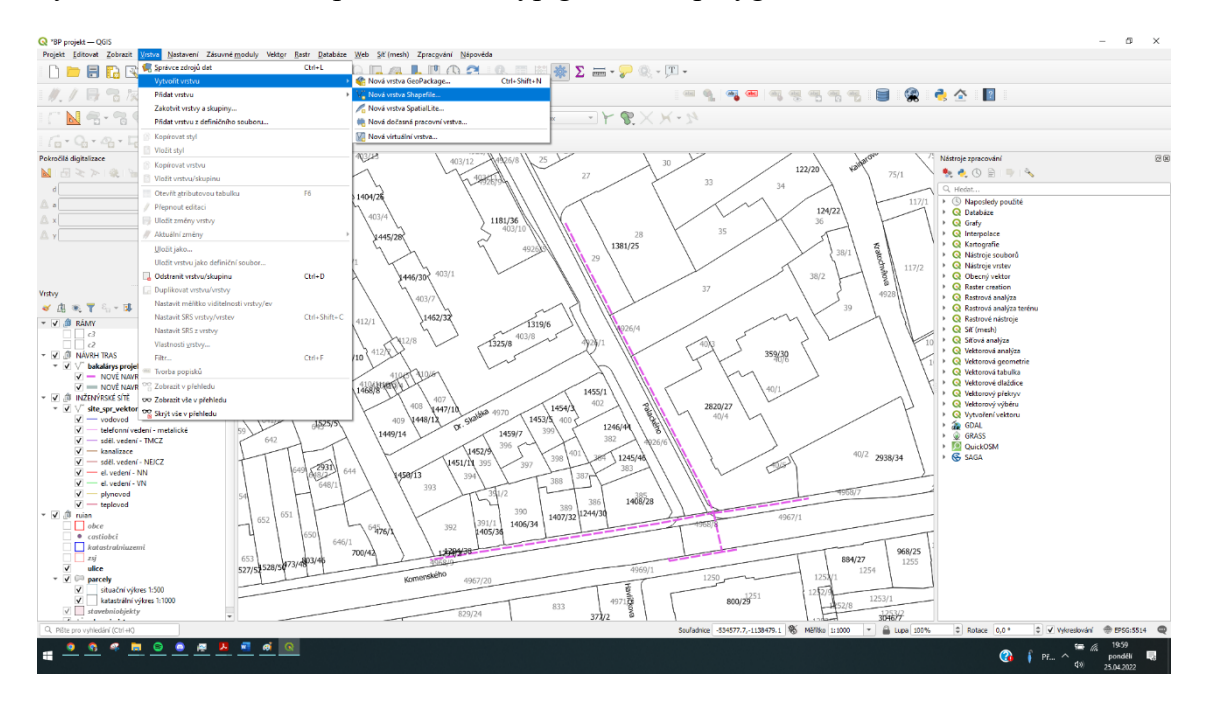

<span id="page-45-1"></span>Obr. 2.3.2.24: Tvorba vrsty Shapefile [autor]

Na [Obr. 2.3.2.24](#page-45-1) je vidět postup vytvoření nové vrstvy Shapefile.

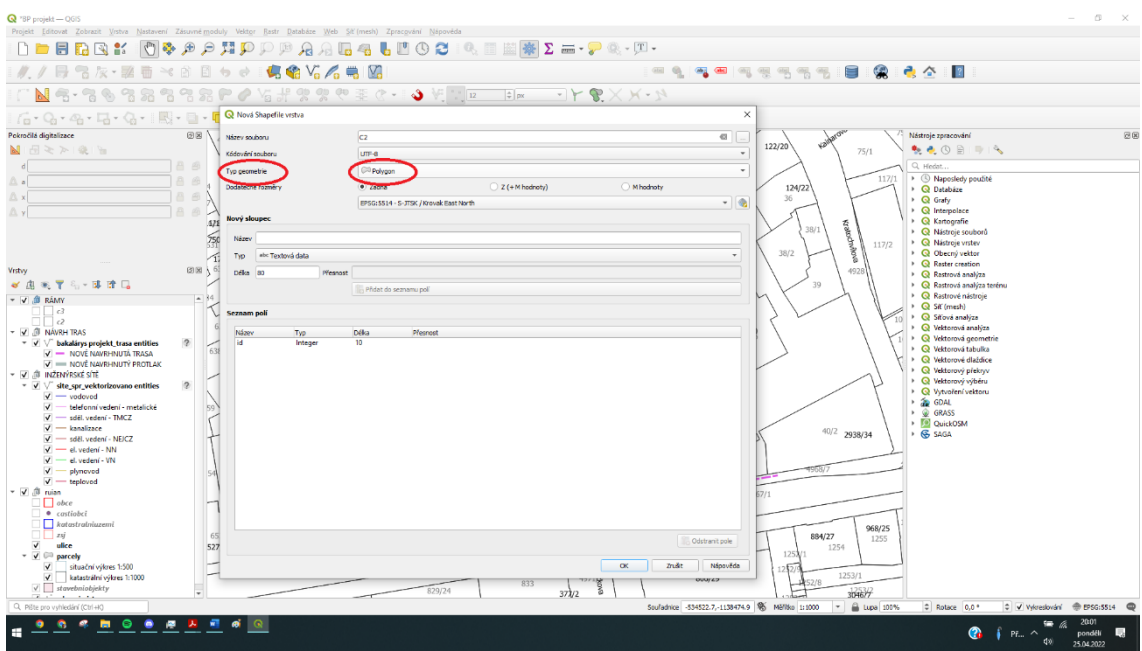

<span id="page-46-0"></span>Obr. 2.3.2.25: Volba geometrie [autor]

Na [Obr. 2.3.2.25](#page-46-0) je zobrazeno jakým způsobem se volí typ geometrie u nové vrstvy Shapefile.

Ve chvíli, kdy projektant má vrstvu vytvořenou přepne ji do režimu editace. Za pomoci nástroje pokročilé digitalizace je projektant schopný do výkresu umístit rámy.

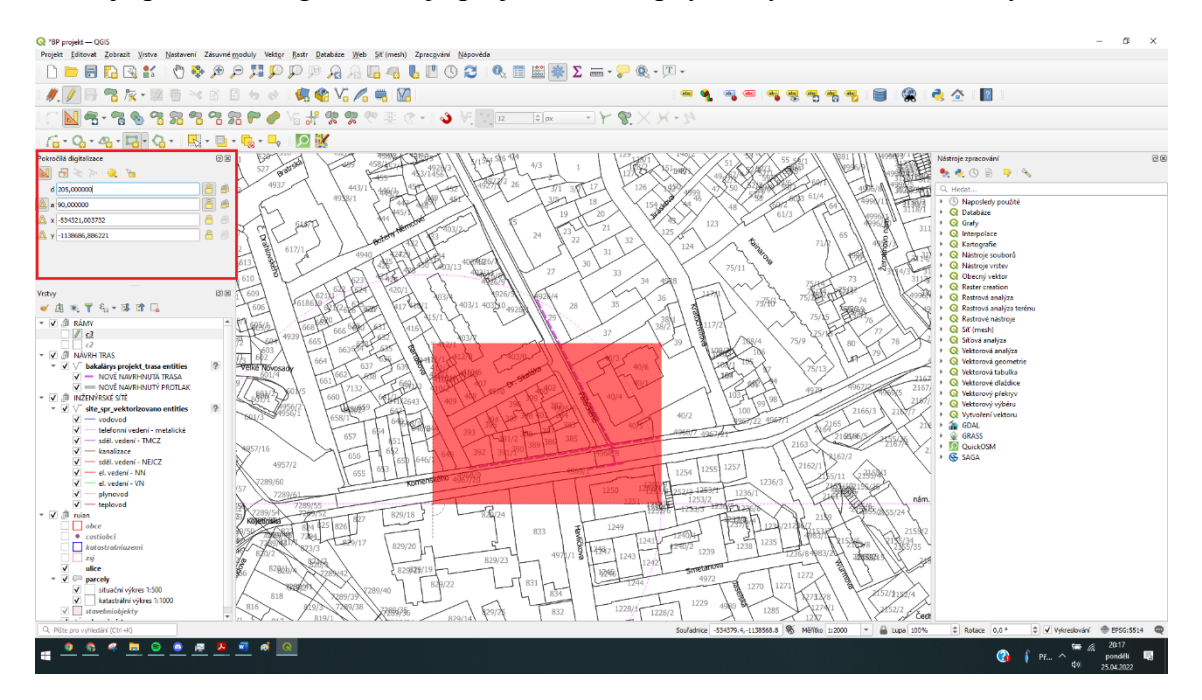

<span id="page-46-1"></span>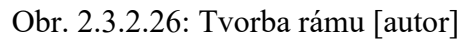

Na [Obr. 2.3.2.26](#page-46-1) je demonstrováno vytvoření rámu v měřítku 1:500 za pomoci nástroje pokročilé digitalizace.

Jak již bylo zmíněno výše, projektant tvoří dva druhy rámů. Pro situační výkresy v měřítku 1:500. Pro katastrální výkresy v měřítku 1:1000. Každý z těchto rámů musí vytvořit do vlastní vrstvy. Po vytvoření rámů a jejich rozvržení po celé délce trasy může projektant přejít k tisku za pomoci nástroje Atlas. Rámy, které projektant vytvoří slouží jako ohraničení pro jednotlivé oblasti k tisku.

Samotný nástroj atlas je obsažen ve správci rozvržení a slouží tedy k automatizaci tisku.

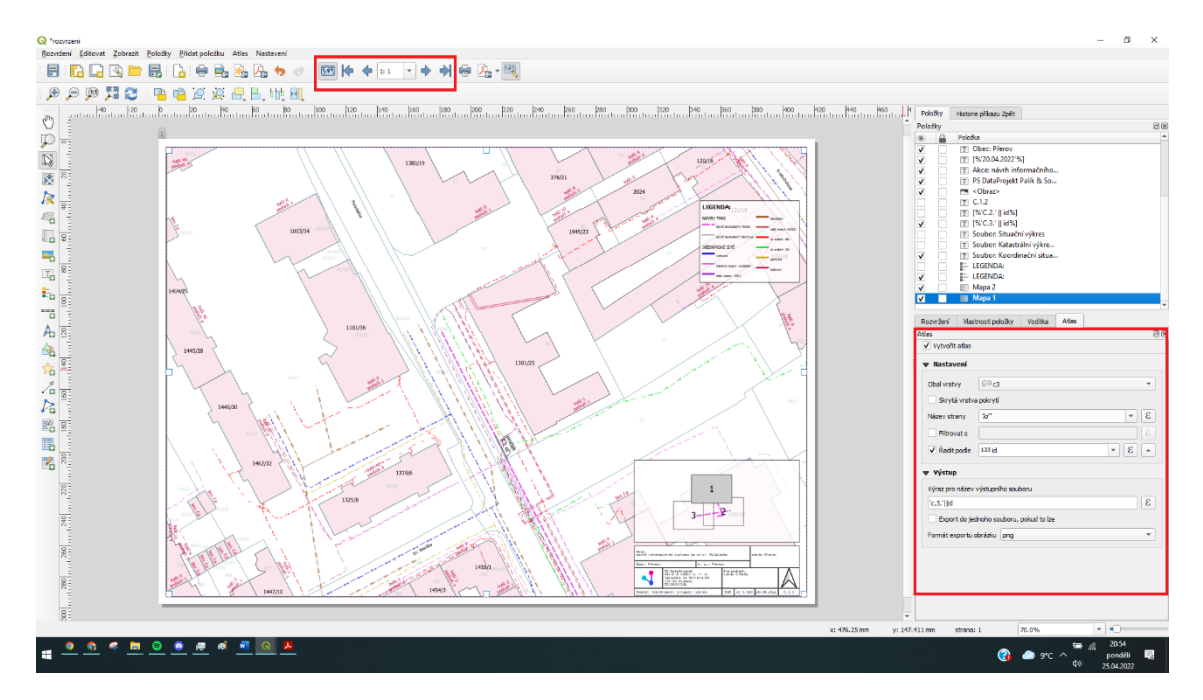

<span id="page-47-0"></span>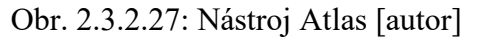

Na [Obr. 2.3.2.27](#page-47-0) je zobrazeno již zpracované nastavení nástroje Atlas. Důležitým aspektem k jeho správné funkci je zvolení správného obalu vrstvy. Obalem vrstvy jsou myšleny právě vytvořené rámy.

# <span id="page-48-0"></span>**3 SWOT analýza softwarů pro tvorbu výkresové dokumentace**

Na SWOT analýzu byla vytvořena tabulka pro každý software zvlášť. Tyto tabulky slouží k lepšímu přehledu a níže budou jednotlivé položky detailněji popsány.

### <span id="page-48-1"></span>**3.1 SWOT analýza Microstation Powermap**

| Silné stránky                     | Slabé stránky                |  |  |  |
|-----------------------------------|------------------------------|--|--|--|
| Vlastní formát dat                | Vysoká pořizovací cena       |  |  |  |
| Zakreslování nových tras          | Složitá manipulace při tisku |  |  |  |
|                                   |                              |  |  |  |
| Příležitosti                      | <b>Hrozby</b>                |  |  |  |
| Neustálý vývoj a inovace softwaru | Nový software konkurence     |  |  |  |
| Dotační programy na technologie a | Špatná ekonomická situace    |  |  |  |
| vzdělávání                        |                              |  |  |  |

<span id="page-48-2"></span>Tab. 3.1.1: SWOT analýza programu Microstation Powermap [autor]

Silnou stránkou Microstation Powermap je vedení vlastního formátu dat DGN, který je pro tento program specifický. Další silnou stránkou je možnost zakreslování nových tras a manipulace s digitálními daty.

Mezi slabé stránky softwaru je řazena vysoká pořizovací cena, kterou musí projekční kancelář dobře zvážit. Dále také složitá manipulace při realizaci finálních tisků, protože tento software nenabízí automatické funkce.

Jako příležitost se nabízí neustálý vývoj a inovace softwaru, což by mohlo vést například k snadnější realizaci tisku a lepší manipulaci s daty. Další příležitostí by se mohlo dotačními programy zacílit na vylepšení technologií, a právě na vzdělání, které by mohlo formou školení vnést lepší přehled a znalost koncových uživatelů.

Hrozby Microstation Powermap mohou spočívat ve vývoji nového konkurenčního softwaru, který by mohl tento program nahradit. Největší hrozbou tohoto programu je aktuální špatná ekonomická situace, která by mohla zapříčinit nedostatek finančních prostředků k zakoupení tohoto programu, či jeho licence.

### <span id="page-49-0"></span>**3.2 SWOT analýza QGIS**

| Silné stránky                          | Slabé stránky                        |  |  |  |  |
|----------------------------------------|--------------------------------------|--|--|--|--|
| Zdarma dostupný software               | Zakreslování nových tras             |  |  |  |  |
| Automatizace procesu tvorby projektové | Nutnost převodu dat do podporovaného |  |  |  |  |
| dokumentace                            | formátu                              |  |  |  |  |
| Příležitosti                           | <b>Hrozby</b>                        |  |  |  |  |
| Vývoj softwaru pro mobil a tablet      | Nový software konkurence             |  |  |  |  |
| Vývoj nových pluginů                   | Zpoplatnění softwaru                 |  |  |  |  |

<span id="page-49-1"></span>Tab. 3.2.1: SWOT analýza programu QGIS [autor]

Nejsilnější stránkou programu QGIS je to, že je dostupný zcela zdarma pro všechny potenciální uživatele. Taktéž silnou stránkou je automatizace v procesu tvorby projektové dokumentace, pod čímž si můžeme představit například výše zmiňovaný nástroj Atlas a další automatizované nástroje.

Jeho slabou stránkou je zakreslování nových tras, jelikož ve srovnání s programem Microstation Powermap je tato možnost zde zbytečně složitá. Další slabou stránkou je nutnost zpracování dat do podporovaného formátu. Takový přiklad byl v této bakalářské práci již výše uveden.

Příležitostí, která je nejvíce aktuální a pro projekční kanceláře zcela inovativní může být vývoj softwaru, který bude umět zobrazovat daný projekt v mobilním zařízení či tabletu. Projekční kancelář by tedy mohla danou lokalitu blíže poznat bez potřeby zbytečného tisku a celou situaci mapovat v mobilním zařízení či tabletu. Následnou příležitostí může být také vývoj nových pluginů, které mohou opět usnadnit práci s projektem.

Hrozbou tohoto programu může být konkurenční software, který by spojil výhody obou porovnávaných programů a byl také cenově dostupný či zcela zdarma. Největší hrozbou tohoto programu, je ale zcela bezpochyby riziko jeho zpoplatnění.

# <span id="page-50-0"></span>**4 Přínosy programu QGIS vůči stávajícímu programu Microstation Powermap**

Ke zhodnocení přínosů byla vytvořena SWOT analýza obou programů. Díky SWOT analýze se dospělo k závěru, že každý z programů má své výhody a nevýhody.

Velkým přínosem, který přináší program QGIS je již výše zmiňovaná automatizace, která nabízí spoustu inovací a usnadnění práce projektantovi. V této bakalářské práci byla prezentována možnost využití nástroje Atlas, který je používán k dávkovému exportu výkresů. Není to ale jediná funkce, kterou projektant využije. Díky nástrojům, které tento program nabízí, může projektant například jednoduše udělat prostorový průnik navrhované trasy a získat seznam pozemků, které trasa protíná. Dalším velice užitečným nástrojem je tzv. obalová zóna, kterou vyznačí ochranné pásmo navrhované trasy.

### <span id="page-51-0"></span>**Závěr**

Infrastruktura města Přerova, její vytížení a celá dopravní situace ve městě mě jako občana našeho města přivedla k zásadní myšlence zabývat se tvorbou projektu, který danou situaci pomůže zjednodušit.

Daná problematika byla řešena vybudováním jednoduchého informačního systému na jednom z vytížených dopravních míst města. Celý projekt byl realizován prostřednictvím inženýrských a optických sítí.

Výstavba inženýrských a optických sítí je velmi obšírné téma.

Teoretická část bakalářské práce byla věnována historii inženýrských sítí, jejich specifikaci, prostorovému uspořádání a jejich vedení v městské zástavbě. Součástí první části bylo také obecné seznámení s optickými sítěmi a rovněž jejich specifikace.

Cílem praktické části bakalářské práce bylo uceleně provést celým logistickým postupem projektu, dokumentací, realizací výstavby optické sítě v dané lokalitě s přihlédnutím na technické aspekty, a to za pomoci dvou programů – Microstation Powermap a QGIS.

V samotném závěru práce byla provedena SWOT analýza dvou výše zmíněných pracovních programů, z nichž druhý – QGIS, se povedlo objektivně prezentovat jako jeden z nejmodernějších přínosů v tvorbě projektanta v současnosti. Objektivity bylo dosaženo i nezávislou komunikací s projektanty, jejichž náplní práce je tvorba projektů ve výše uvedených programech.

Přál bych si, aby bakalářská práce posloužila nejen k realizaci navrhnutých doporučení, ale aby konkrétní zjištění byla přínosem rovněž mému zaměstnavateli, který by poznatky mohl použít a zapracovat do běžného pracovního provozu.

### <span id="page-52-0"></span>**Seznam zdrojů**

- [1] KOTLER, P., WONG, V., SOUNDERS, J., & ARMSTRONG, G. (2007). Moderní marketing, 4. vydání. Praha: Grada.
- <span id="page-52-1"></span>[2] BERÁNEK, J. a kol. Inženýrské sítě. Brno: FS VUT, FAST, 2005. 181 s.
- [3] ČAPEK, R., M. MIKŠOVSKÝ a L. MUCHA. Geografická kartografie. 1. vyd. Praha: Státní pedagogické nakladatelství, 1992. 373 s. ISBN 8004251536.
- <span id="page-52-2"></span>[4] ČSN 73 6005 (736005). Prostorové uspořádání sítí technického vybavení. Praha: Úřad pro technickou normalizaci, metrologii a státní zkušebnictví, 2020. 36 s. Třídící znak 736005.
- <span id="page-52-5"></span>[5] HRUBÝ, M.: Studijní opora k předmětu Geografické Informační Systémy. Brno: FIT VUT, 2006.
- <span id="page-52-3"></span>[6] LAFATA, P., VODRÁŽKA, J. Optické přístupové sítě a přípojky FTTx. Praha: České vysoké učení technické v Praze, 2014. ISBN 978-80-01-05463-5.
- <span id="page-52-4"></span>[7] GIRSA, Václav. *Předprojektová příprava a projektová dokumentace v procesu péče o stavební památky*. Praha: Národní památkový ústav, ústřední pracoviště, 2004. Odborné a metodické publikace (Státní ústav památkové péče). ISBN isbn80-86234- 36-3.
- <span id="page-52-6"></span>[8] *Gisoft.cz: Microstation* [online]. [cit. 2022-04-28]. Dostupné z: http://www.gisoft.cz/MicroStation/MicroStation
- <span id="page-52-7"></span>[9] *Mapy.cz* [online]. [cit. 2022-04-28]. Dostupné z: https://mapy.cz/

# <span id="page-53-0"></span>**Seznam grafických objektů**

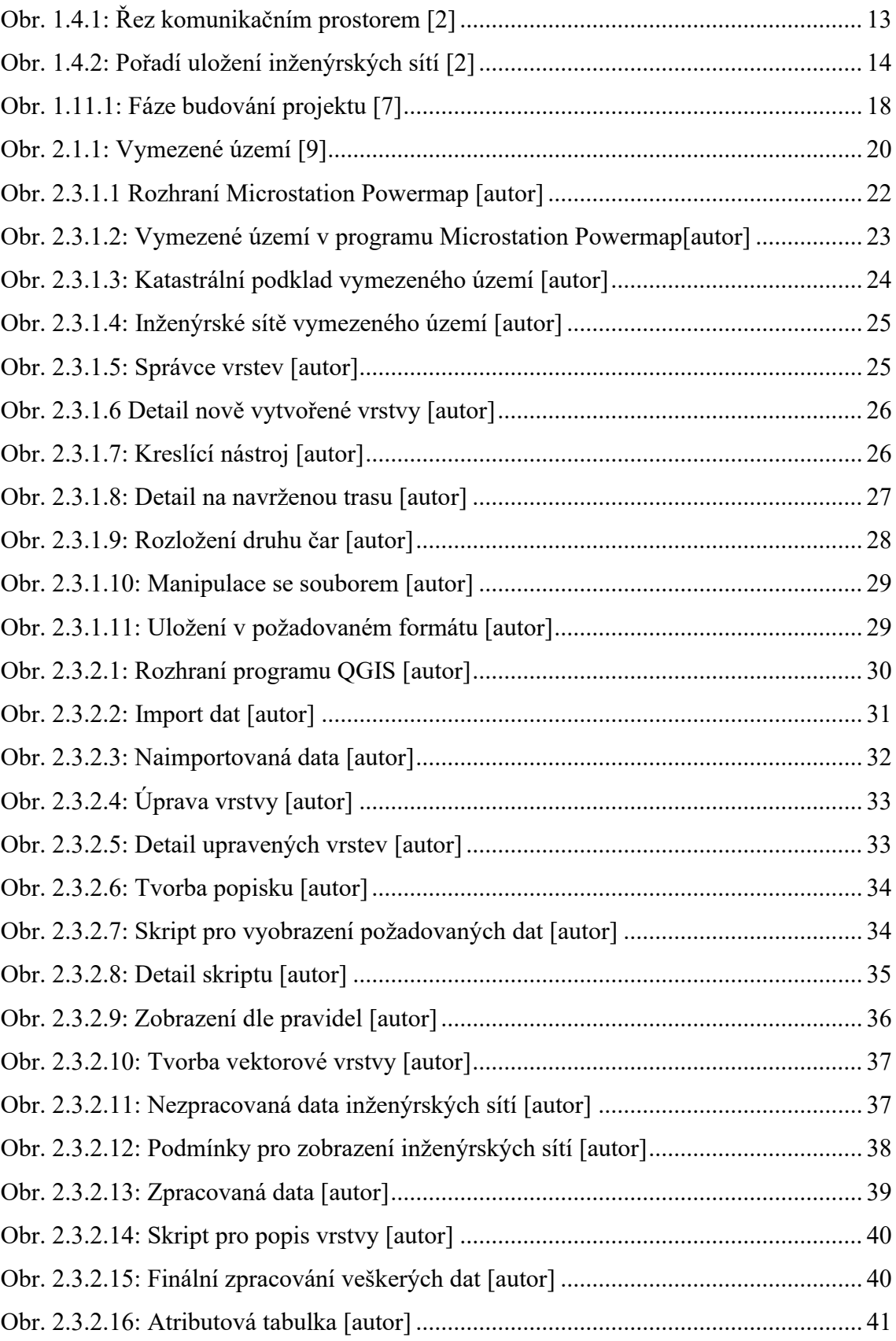

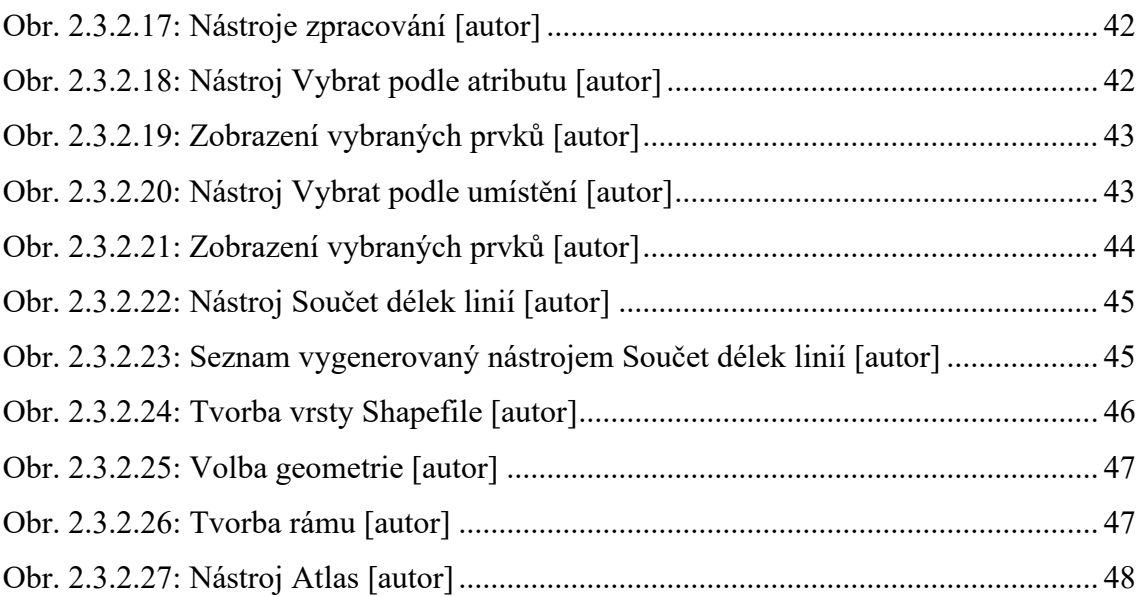

# <span id="page-55-0"></span>**Seznam tabulek**

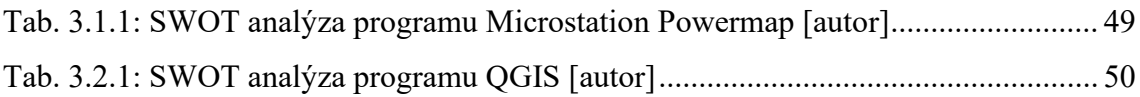

### <span id="page-56-0"></span>**Seznam zkratek**

- GIS geografické informační systémy
- CAD Computer aided design
- OAN Optical access network
- P2P (Point-to-Point)
- P2M (Point to Multipoint)
- FO Vláknové spoje
- FSO Bezvláknové optické spoje
- AON Aktivní optická přístupová síť
- PON Pasivní optická přístupová síť
- DÚR Dokumentace pro územní rozhodnutí
- DPS Dokumentace provedení stavby
- DSPS Dokumentace skutečného provedení stavby

# <span id="page-57-0"></span>**Seznam příloh**

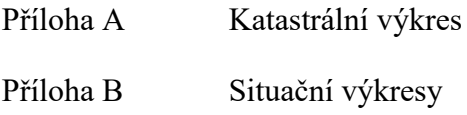

**Příloha A**

## **Katastrální výkres**

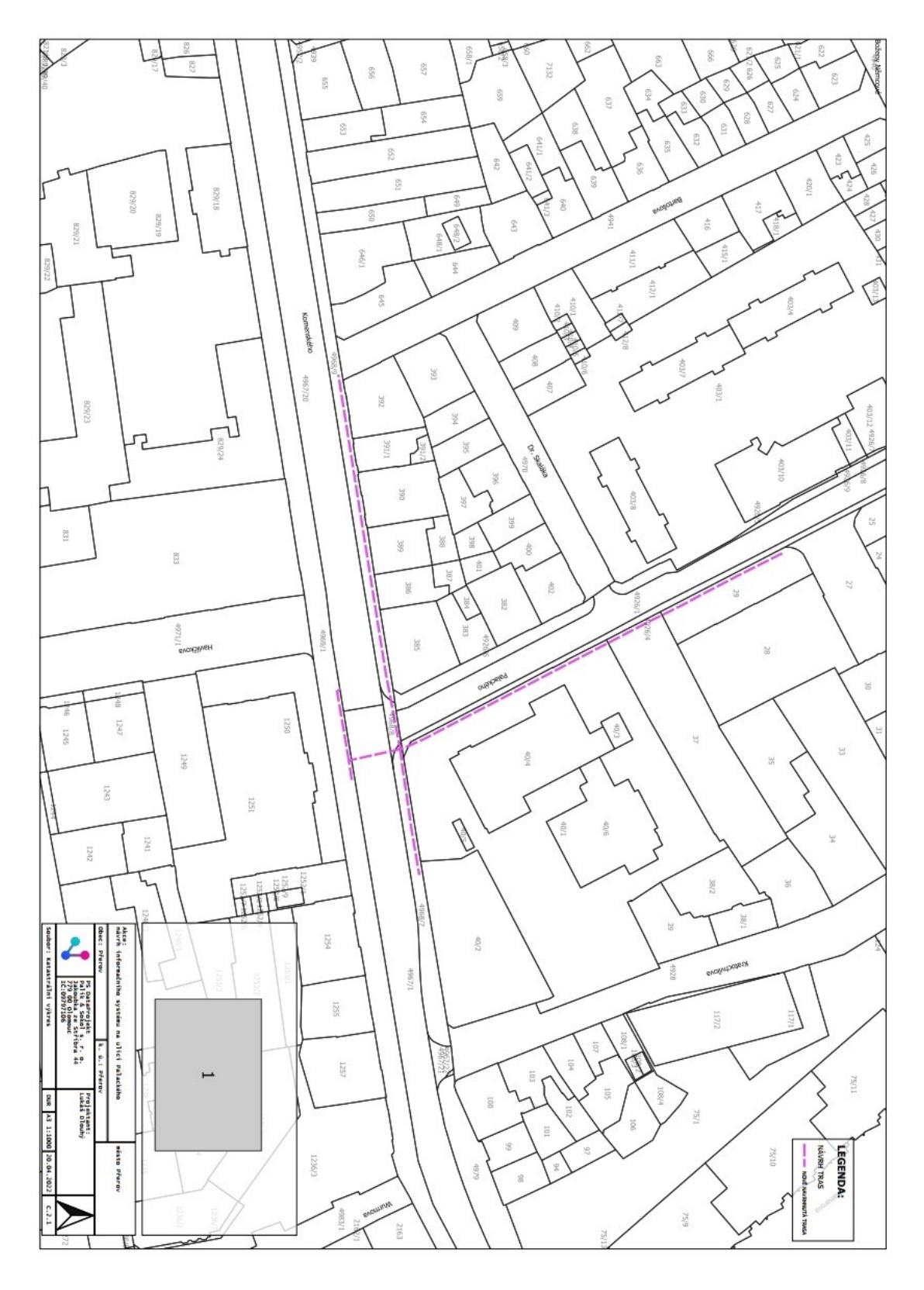

Příloha 1: Katastrální výkres [autor]

#### **Příloha B**

### **Situační výkresy**

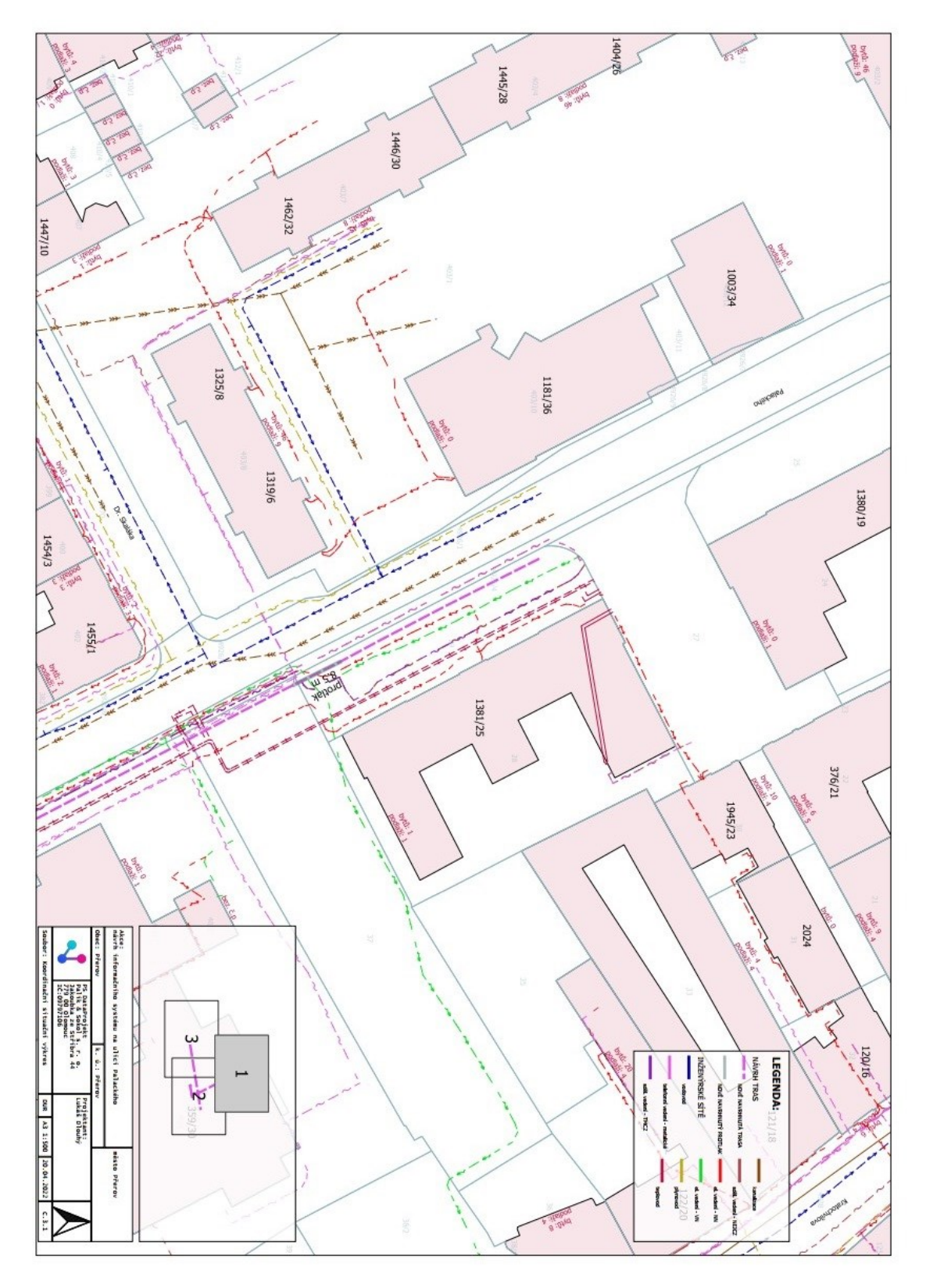

Příloha 2: Situační výkres č. 1 [autor]

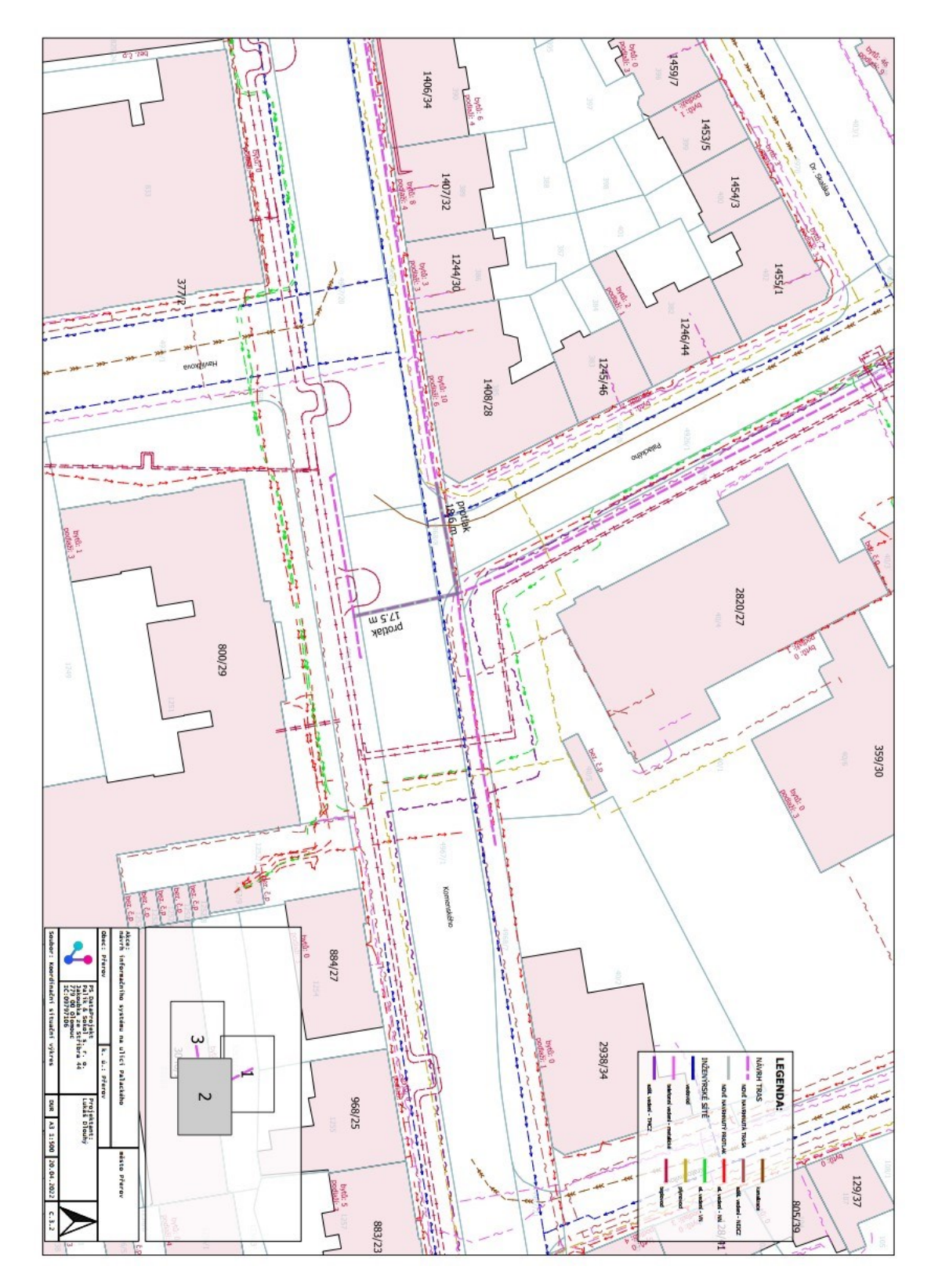

Příloha 3: Situační výkres č. 2 [autor]

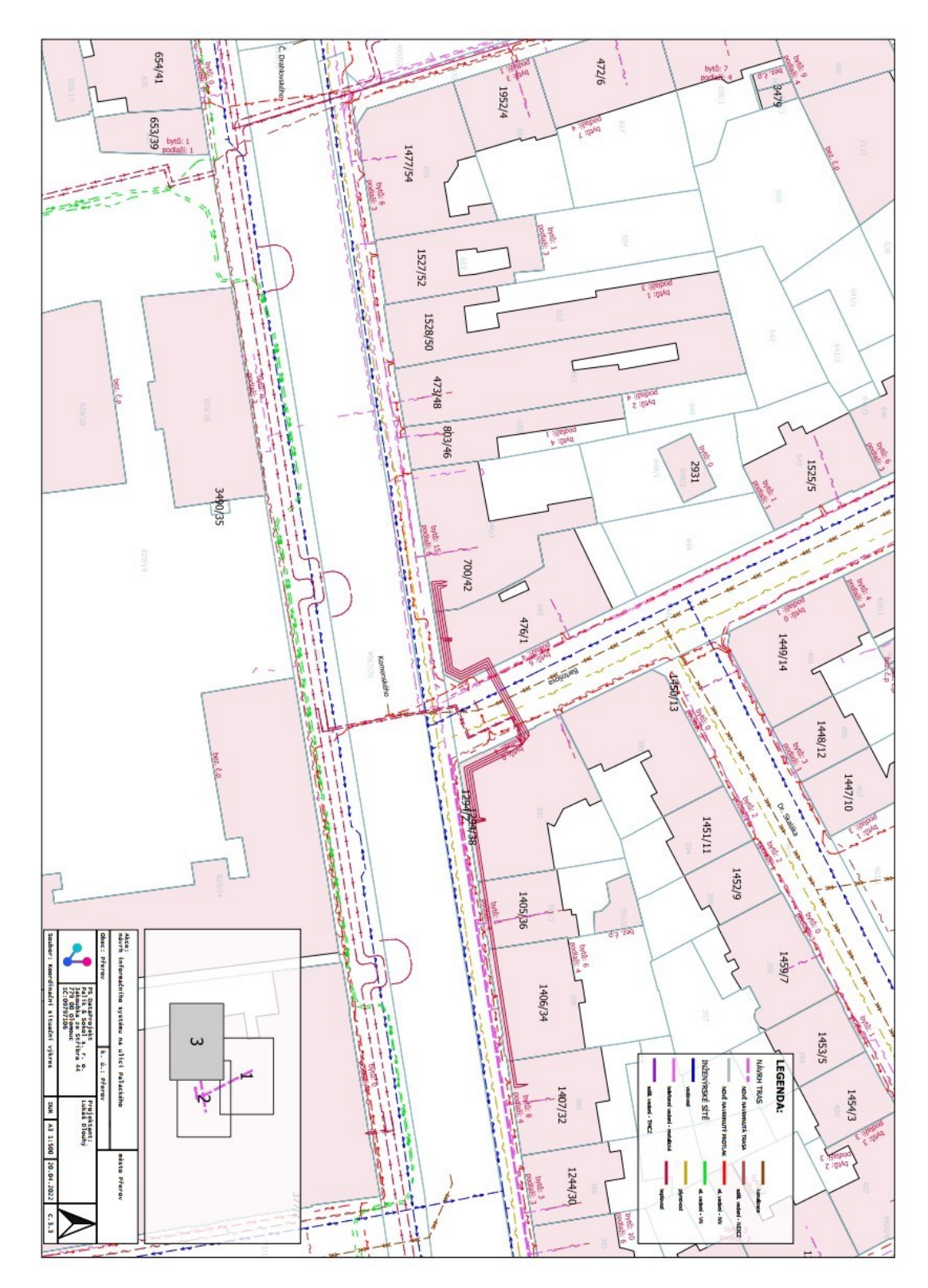

Příloha 4: Situační výkres č. 3 [autor]

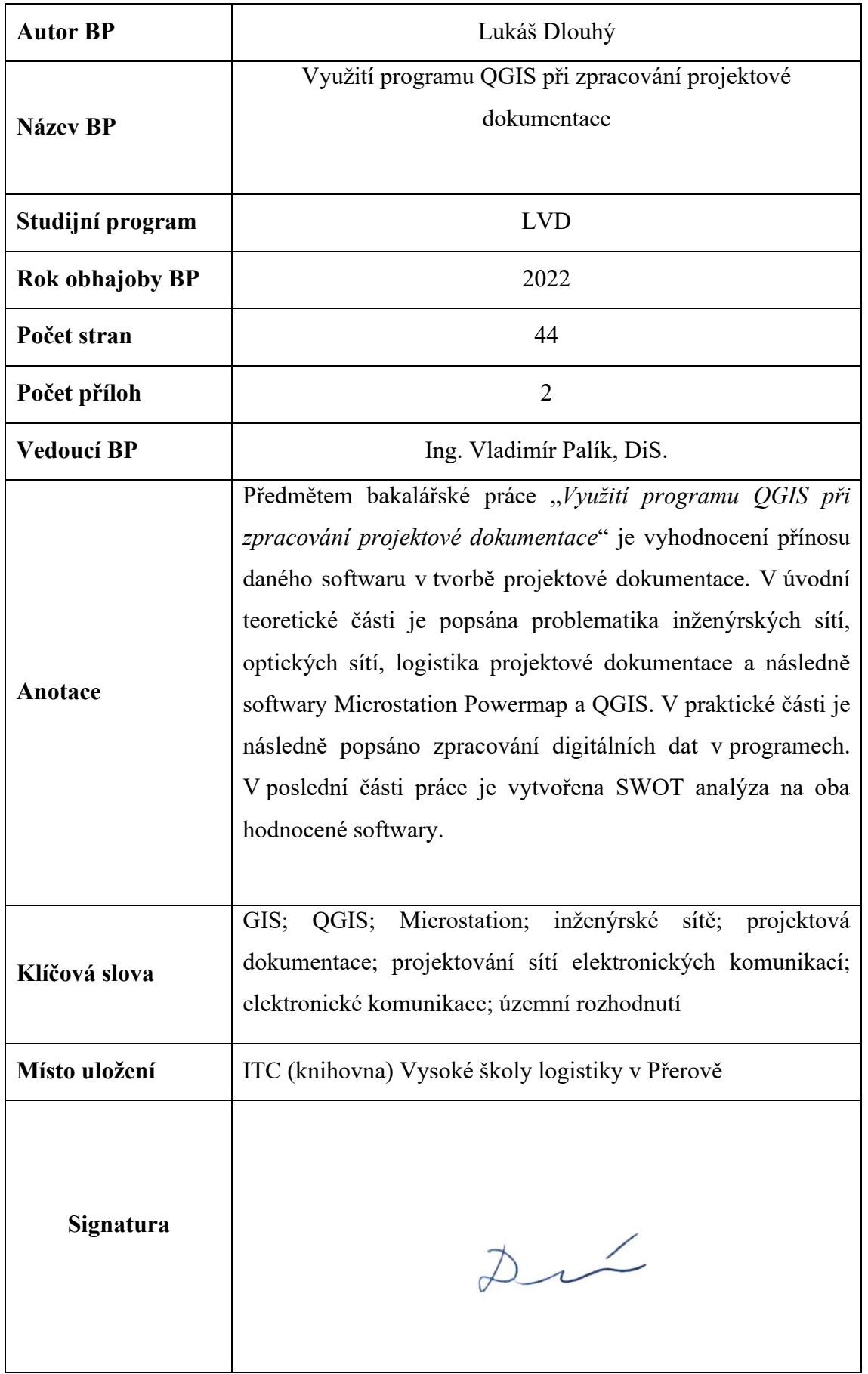